# **Modulaire voedingsverdeler, Losstaand voedingspaneel, Rekverdeelpaneel**

# **Bediening**

**SPDPM138H-5U, PDPM138H-R, PDPM72F-5U, PDPM277H, PDPM144F**

**12/2020**

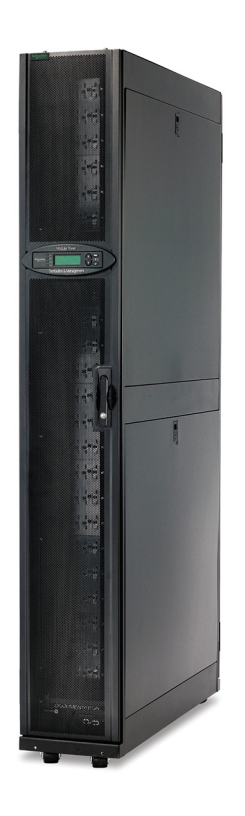

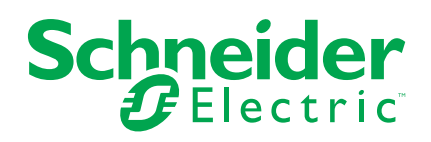

# **Juridische informatie**

Het merk Schneider Electric en alle handelsmerken van Schneider Electric SE en haar dochterondernemingen waarnaar in deze handleiding wordt verwezen, zijn eigendom van Schneider Electric SE of haar dochterondernemingen. Alle andere merken kunnen handelsmerken zijn van hun respectieve eigenaren. Deze handleiding en de inhoud ervan zijn beschermd onder de toepasselijke wetgeving met betrekking tot auteursrechten en worden uitsluitend ter informatie verstrekt. Niets uit deze handleiding mag worden gereproduceerd of verzonden in welke vorm of op welke wijze dan ook (elektronisch, mechanisch, door fotokopieën, opnamen of anderszins), voor welk doel dan ook, zonder voorafgaande schriftelijke toestemming van Schneider Electric.

Schneider Electric verleent geen recht of licentie voor commercieel gebruik van de handleiding of de inhoud ervan, behalve voor een niet-exclusieve en persoonlijke licentie om deze te raadplegen op "as is"-basis.

Producten en apparatuur van Schneider Electric mogen uitsluitend worden geïnstalleerd, bediend en onderhouden door gekwalificeerd personeel.

Aangezien normen, specificaties en ontwerpen van tijd tot tijd veranderen, kan de informatie in deze handleiding zonder voorafgaande kennisgeving worden gewijzigd.

Voor zo ver toegestaan door de toepasselijke wetgeving, wordt er geen verantwoordelijkheid of aansprakelijkheid aanvaard door Schneider Electric en haar dochterondernemingen voor eventuele fouten of weglatingen in de inhoud van dit materiaal of gevolgen die voortvloeien uit of het gevolg zijn van het gebruik van de informatie in dit materiaal.

# Inhoudsopgave

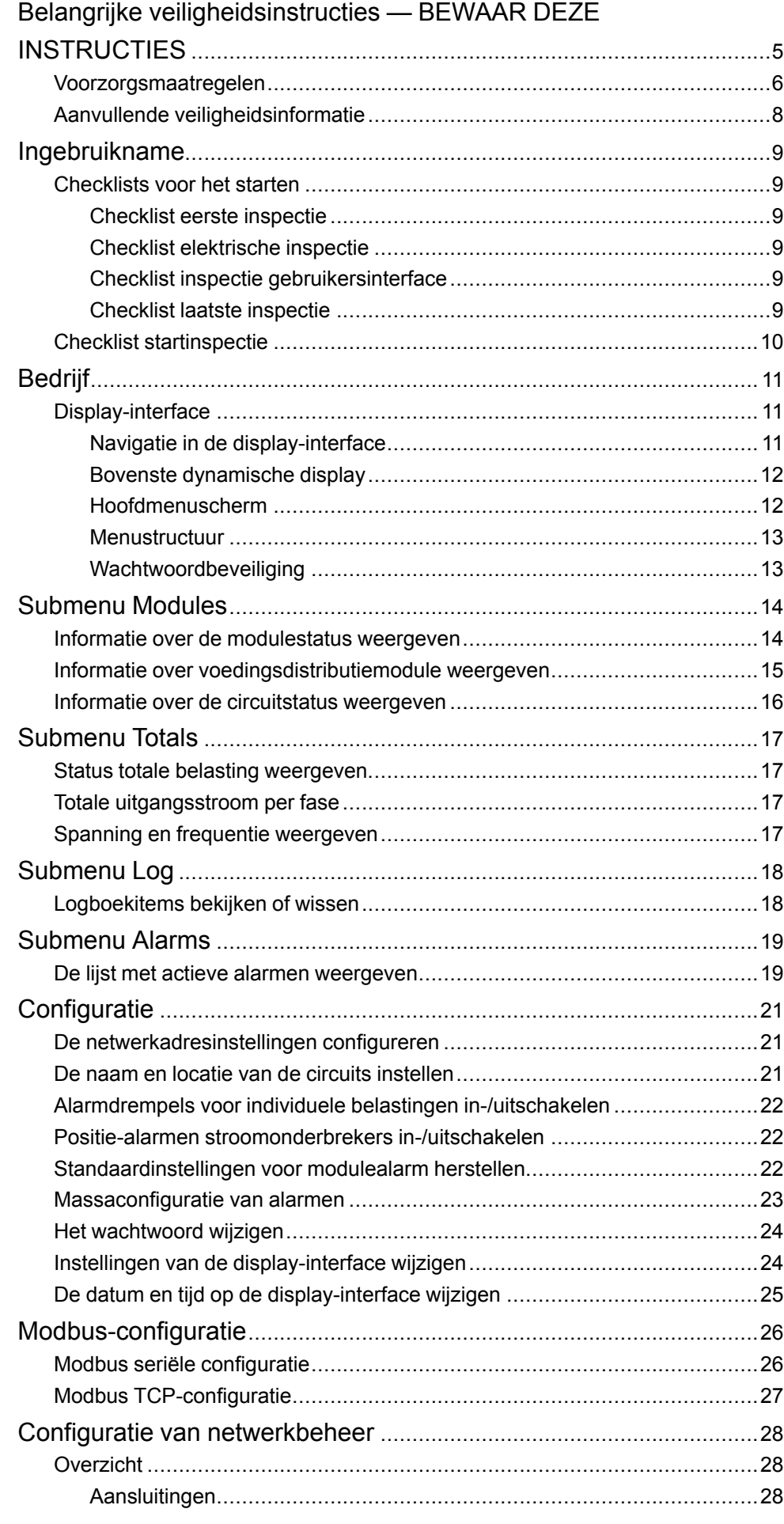

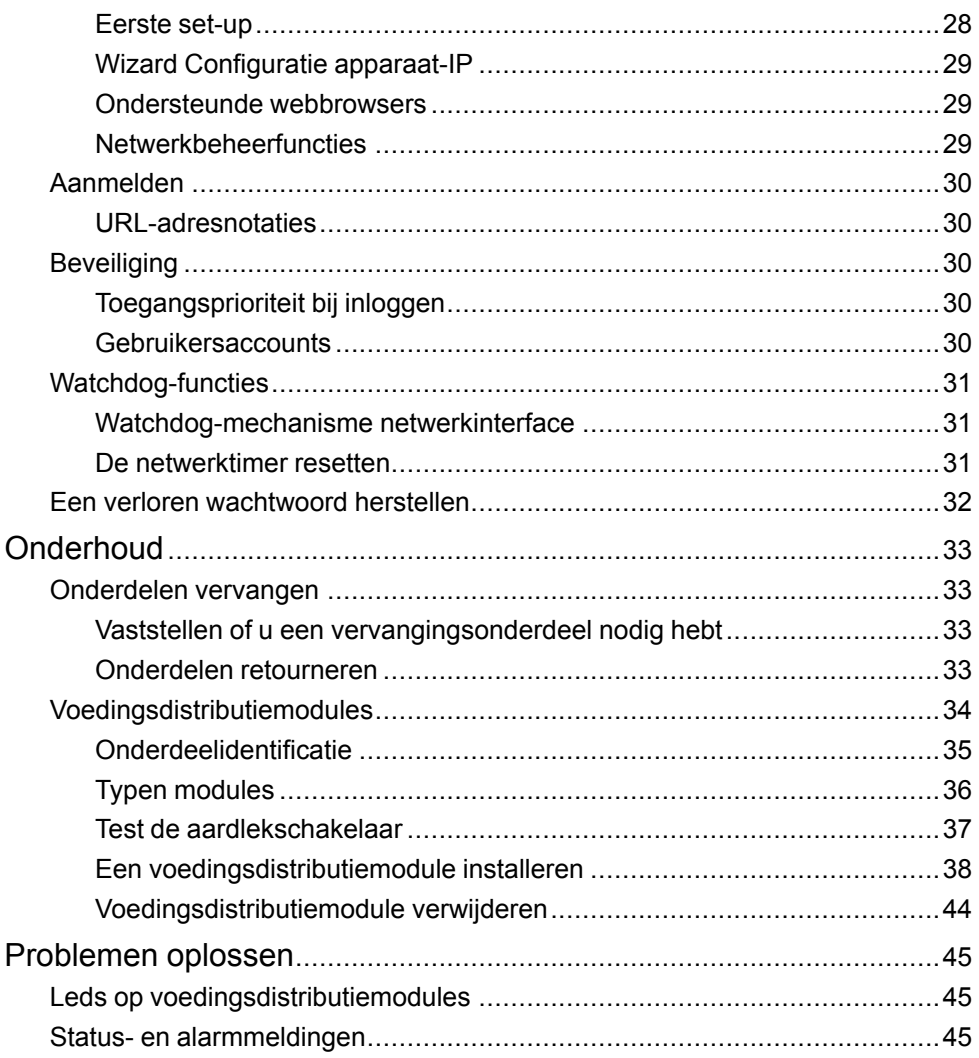

# <span id="page-4-0"></span>**Belangrijke veiligheidsinstructies — BEWAAR DEZE INSTRUCTIES**

Lees deze instructies zorgvuldig en bestudeer de apparatuur om ermee vertrouwd te worden voordat u deze probeert te installeren, bedienen of onderhouden. De volgende veiligheidsmeldingen kunnen in deze handleiding of op de apparatuur verschijnen om u te waarschuwen voor mogelijk gevaar of om uw aandacht te vestigen op informatie ter verduidelijking of vereenvoudiging van een procedure.

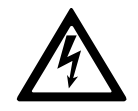

De aanwezigheid van dit symbool bij een veiligheidsmelding voor 'Gevaar' of 'Waarschuwing' geeft een elektriciteitsgevaar aan dat lichamelijk letsel tot gevolg kan hebben indien de instructies niet worden gevolgd.

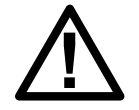

Dit is het symbool voor een veiligheidswaarschuwing. Het wordt gebruikt om u te waarschuwen voor potentieel gevaar voor persoonlijk letsel. Volg alle veiligheidsaanwijzingen met dit symbool om de kans op letsel of overlijden te voorkomen.

# **GEVAAR**

**GEVAAR** geeft een gevaar aan dat, indien het niet wordt vermeden, de dood of ernstig persoonlijk letsel tot gevolg **zal** hebben.

**Wanneer deze instructies niet worden gevolgd, kan dit leiden tot ernstig of dodelijk letsel.**

# **WAARSCHUWING**

**WAARSCHUWING** geeft een gevaar aan dat, indien het niet wordt vermeden, de dood of ernstig persoonlijk letsel tot gevolg **kan** hebben.

**Wanneer deze instructies niet worden gevolgd, kan dit leiden tot ernstig of dodelijk letsel of schade aan de apparatuur.**

# **VOORZICHTIG**

**VOORZICHTIG** geeft een gevaar aan dat, indien het niet wordt vermeden, gering tot matig letsel tot gevolg **kan** hebben.

**Wanneer deze instructies niet worden gevolgd, kan dit leiden tot letsel of schade aan de apparatuur.**

# *LET OP*

**LET OP** wordt gebruikt voor berichten die niet met fysiek letsel te maken hebben. Het symbool voor veiligheidswaarschuwing wordt niet gebruikt bij dit type veiligheidsmelding.

**Wanneer deze instructies niet worden gevolgd, kan dit leiden tot schade aan de apparatuur.**

## **Opmerking**

Elektrische apparatuur mag alleen door gekwalificeerd personeel worden geïnstalleerd, bediend en onderhouden. Schneider Electric aanvaardt geen verantwoordelijkheid voor eventuele gevolgen die voortvloeien uit het gebruik van dit apparaat.

Een gekwalificeerd persoon is iemand die vaardigheden en kennis heeft met betrekking tot de constructie, installatie en bediening van elektrische apparatuur en veiligheidstraining heeft gevolgd om de mogelijke gevaren te kunnen herkennen en voorkomen.

## <span id="page-5-0"></span>**Voorzorgsmaatregelen**

Deze handleiding bevat belangrijke instructies die u moet opvolgen tijdens de installatie, de bediening en het onderhoud van de voedingsverdeler (PDU). Om veiligheidsredenen mogen alleen bevoegde gebruikers het display bedienen en de voedingsdistributiemodules vervangen.

## **GEVAAR**

#### **GEVAAR VOOR ELEKTRISCHE SCHOK, ONTPLOFFING OF VLAMBOGEN**

- Elektrische apparatuur mag alleen door bevoegde personen worden geïnstalleerd, bediend en onderhouden.
- De voedingsverdeler moet worden geïnstalleerd in overeenstemming met de National Electrical Code of de Canadian Electrical Code en alle toepasselijke lokale codes.
- Toegangen voor onderhoud zijn vergrendeld met een rode sleutel. De rode sleutels moeten onder de controle van bevoegd onderhoudspersoneel blijven.
- Draag geschikte persoonlijke beschermingsmiddelen tijdens het uitvoeren van onderhoud aan deze Voedingsverdeler.

**Wanneer deze instructies niet worden gevolgd, kan dit leiden tot ernstig of dodelijk letsel.**

## **GEVAAR**

**GEVAAR VOOR ELEKTRISCHE SCHOK, ONTPLOFFING OF VLAMBOGEN**

Een voedingsdistributiemodule verwijderen:

• Schakel alle voeding voor deze apparatuur uit en voer de toepasselijke lockout/tagout-procedures uit alvorens de voedingsdistributiemodule te verwijderen of installeren.

**Wanneer deze instructies niet worden gevolgd, kan dit leiden tot ernstig of dodelijk letsel.**

## **WAARSCHUWING**

### **ONVERWACHT GEDRAG VAN TOEPASSING**

Alleen bevoegde gebruikers mogen het display bedienen of de voedingsverdelermodules vervangen.

**Wanneer deze instructies niet worden gevolgd, kan dit leiden tot ernstig of dodelijk letsel of schade aan de apparatuur.**

# **VOORZICHTIG**

#### **GEVAAR VOOR BESCHADIGING VAN APPARATUUR**

- Bij PDM's met een aardlekschakelaar zorgt een aardingsfout er automatisch voor dat de naastgelegen stroomonderbreker wordt geopend.
- Voedingsdistributiemodules met aardlekschakelaars zijn met een testknop uitgerust. Het kan nodig zijn om de aardlekschakelaar van tijd tot tijd te testen. Raadpleeg de plaatselijke codes voor uw regio.

**Wanneer deze instructies niet worden gevolgd, kan dit leiden tot letsel of schade aan de apparatuur.**

## **Officiële goedkeuring**

Uit testen is gebleken dat deze apparatuur voldoet aan de limieten voor digitale Klasse A-apparatuur, conform deel 15 van het FCC-reglement. Deze beperkingen bieden een redelijke beveiliging tegen schadelijke storing wanneer de apparatuur wordt bediend in een bedrijfsomgeving. Dit apparaat produceert en gebruikt radiofrequentie-energie en straalt deze energie mogelijk uit. Als dit apparaat niet geïnstalleerd is en gebruikt wordt in overeenstemming met de installatiegids, kan dit leiden tot storingen in de radiocommunicatie. Het gebruik van deze apparatuur in een woongebied veroorzaakt naar alle waarschijnlijkheid schadelijke storing, in welk geval de gebruiker dit probleem op eigen kosten dient te verhelpen.

*Dit digitale apparaat uit klasse A voldoet aan de Canadese standaard ICES-003.*

*Cet appareil numérique de la classe A est conforme à la norme NMB-003 du Canada.*

Dit is een product van klasse A. In een woonomgeving kan dit product storing veroorzaken. In dat geval moet de gebruiker de benodigde maatregelen nemen.

## <span id="page-7-0"></span>**Aanvullende veiligheidsinformatie**

## **Voor aanvang**

Controleer of het systeem vrij is van kortsluiting en aarding, behalve die aarding die is geïnstalleerd volgens de plaatselijke voorschriften (bijvoorbeeld volgens de National Electrical Code in de VS). Als hoogspanningstests noodzakelijk zijn, volgt u de aanbevelingen in de documentatie bij de apparatuur om accidentele schade aan de apparatuur te voorkomen.

Voor het inschakelen van apparatuur:

- Verwijder gereedschap, meters en vuil van de apparatuur.
- Sluit de deur van de apparatuurbehuizing.
- Voer alle opstarttests uit die worden aanbevolen door de fabrikant.

### **Bediening en aanpassingen**

De volgende voorzorgsmaatregelen zijn afkomstig uit de NEMA Standards Publication ICS 7.1-195 (Engelse versie prevaleert):

- Ongeacht de zorgvuldigheid die wordt betracht bij het ontwerp en de fabricage van apparatuur of bij de selectie en classificaties van onderdelen, kunnen er gevaren optreden als dergelijke apparatuur onjuist wordt gebruikt.
- Het is mogelijk de apparatuur verkeerd aan te passen waardoor werking niet naar wens of onveilig is. Volg altijd de instructies van de fabrikant als richtlijn voor functionele aanpassingen. Personeel dat toegang heeft tot deze aanpassingen, moet bekend zijn met de instructies van de fabrikant van de apparatuur en andere apparatuur die met dit product wordt gebruikt.
- Alleen die operationele aanpassingen die daadwerkelijk door de operator worden vereist, moeten toegankelijk zijn voor de operator. Toegang tot andere bediening moet worden beperkt om ongeautoriseerde wijzigingen in de bedrijfskenmerken te voorkomen.

## **WAARSCHUWING**

#### **GEVAAR VAN ONBEWAAKTE MACHINES**

- Gebruik dit product niet met apparatuur die geen bescherming op het bedieningspunt heeft.
- Grijp tijdens gebruik niet in de apparatuur.

**Wanneer deze instructies niet worden gevolgd, kan dit leiden tot ernstig of dodelijk letsel of schade aan de apparatuur.**

# <span id="page-8-0"></span>**Ingebruikname**

## <span id="page-8-1"></span>**Checklists voor het starten**

# **GEVAAR**

#### **GEVAAR VOOR ELEKTRISCHE SCHOK, ONTPLOFFING OF VLAMBOGEN**

- De procedures in dit hoofdstuk mogen enkel worden uitgevoerd door gekwalificeerd personeel.
- Voordat onderhoud op dit apparaat wordt uitgevoerd, moet het op de juiste wijze worden gedeactiveerd en zijn afgesloten.

**Wanneer deze instructies niet worden gevolgd, kan dit leiden tot ernstig of dodelijk letsel.**

Controleer na de installatie of alle onderdelen goed werken en of het apparaat klaar is voor gebruik.

### <span id="page-8-2"></span>**Checklist eerste inspectie**

Zorg ervoor dat:

- De installatieprocedure overeenkomstig de installatiehandleiding is voltooid.
- Het apparaat geen tekenen van schade vertoont.
- De ruimte rond het apparaat aan de plaatselijke en landelijke regelgeving en voorschriften en aan de installatiehandleiding voldoet.
- De apparatuur waterpas staat en is verbonden met de aangrenzende rekken zoals gespecificeerd in de installatiehandleiding.

### <span id="page-8-3"></span>**Checklist elektrische inspectie**

Zorg ervoor dat:

- De inkomende spanning overeenkomt met de op de naamplaat vermelde fase en spanning;
- De elektrische bedrading voldoet aan de plaatselijke en landelijke wet- en regelgeving.
- Het apparaat goed is geaard.
- Alle elektrische veldverbindingen goed vast zitten.
- Stroomonderbrekers correct zijn.

### <span id="page-8-4"></span>**Checklist inspectie gebruikersinterface**

Zorg ervoor dat:

- Het gebouwbeheersysteem correct is aangesloten.
- De netwerkpoort correct is aangesloten en dat er een IP-adres aan het apparaat is toegewezen.

### <span id="page-8-5"></span>**Checklist laatste inspectie**

Zorg ervoor dat:

- Het systeem schoon is en vrij van vuil.
- Verpakkingsmaterialen op de juiste manier worden weggegooid.

## <span id="page-9-0"></span>**Checklist startinspectie**

# **GEVAAR**

### **GEVAAR VOOR ELEKTRISCHE SCHOK, ONTPLOFFING OF VLAMBOGEN**

- De procedures in dit hoofdstuk mogen enkel worden uitgevoerd door gekwalificeerd personeel.
- Draag geschikte persoonlijke beschermingsmiddelen tijdens het controleren van gevaarlijke spanningen.

#### **Wanneer deze instructies niet worden gevolgd, kan dit leiden tot ernstig of dodelijk letsel.**

- Controleer of de voedingsverdeler in de modus Total Power OFF (Volledig uitgeschakeld) staat.
- Zet alle modules die zullen worden gebruikt op ON:
	- Schakel de voedingsverdeler in.
	- Zorg ervoor dat de stroomonderbreker voor invoerspanning op ON staat.
	- Zet de stroomonderbreker van de vervolgvoeding op ON, indien van toepassing.
- Controleer of de display-interface naar behoren werkt.
- Controleer via de display-interface of de voedingsverdeler het juiste aantal vermogensmodules ziet.
- Gebruik een faserotatiemeter om de faserotatie te controleren.
- Los onverwachte alarmen op.
- Configureer de datum en tijd via de display-interface.
- Bekijk het gebeurtenislogboek.
- Controleer op afwijkingen in het logboek.
- Los eventuele afwijkingen in het logboek op.
- Wis het gebeurtenislogboek wanneer u klaar bent.

# <span id="page-10-0"></span>**Bedrijf**

# <span id="page-10-1"></span>**Display-interface**

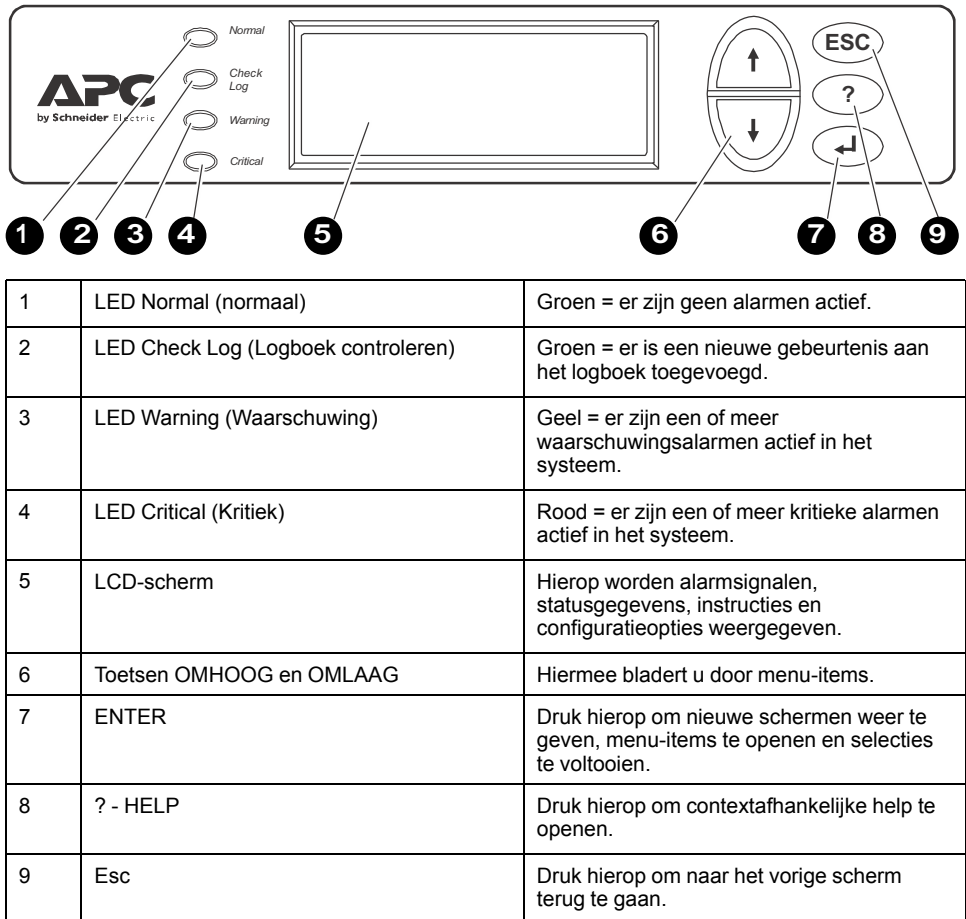

## <span id="page-10-2"></span>**Navigatie in de display-interface**

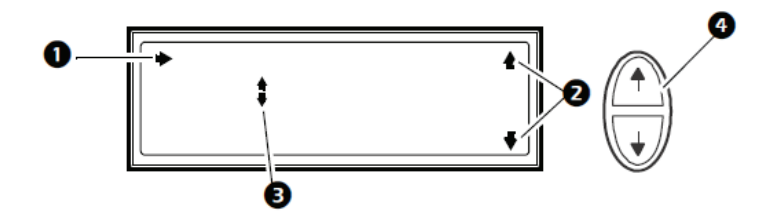

- 1. Selectiepijl. Druk op de pijl OMHOOG of OMLAAG **4** om de selectiepijl naar een menuoptie of instelling te verplaatsen. Druk op ENTER om het geselecteerde scherm weer te geven of de instelling te wijzigen.
- 2. Vervolgpijlen. Geven aan dat er verdere schermen beschikbaar zijn op een menu- of statusscherm. Druk op de pijl OMHOOG of OMLAAG om de extra items weer te geven.
- 3. Invoerpijlen. De invoerpijlen naast de geselecteerde instelling geven aan dat de instelling kan worden gewijzigd door op de pijl OMHOOG of OMLAAG te drukken. Druk op ENTER om de wijziging op te slaan of op ESC om te annuleren.
- 4. Druk op de pijl OMHOOG of OMLAAG om:
	- a. met de selectiepijl door de menuaanwijzingen te navigeren
	- b. het doelobject te wijzigen.
	- c. een tekenreeks te bewerken. Druk op de pijl OMHOOG of OMLAAG om het teken in de tekenreeks te wijzigen.

Druk op ENTER om te bevestigen en door te gaan naar het volgende teken.

#### <span id="page-11-0"></span>**Bovenste dynamische display**

Wanneer het systeem actief is, scrolt de display-interface automatisch door een reeks schermen met algemene informatie over de voedingsverdeler en actieve alarmmeldingen in het systeem.

U kunt op de pijltoetsen OMHOOG of OMLAAG drukken om handmatig door deze schermen te scrollen.

Druk op elk gewenst moment op ENTER om naar het hoofdmenuscherm te gaan.

Is de display-interface niet actief gedurende een door de gebruiker geconfigureerde time-out, dan keert deze terug naar het bovenste dynamische display.

#### **Overzichtsschermen (geen actieve alarmen)**

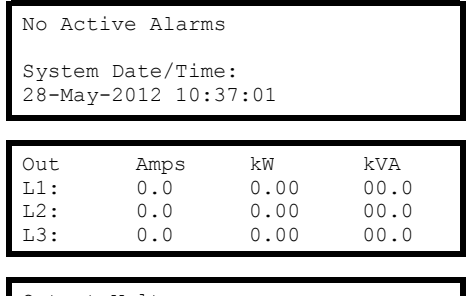

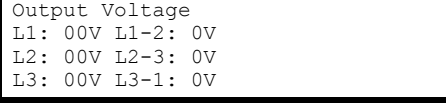

**Overzichtsscherm alarm weergegeven**

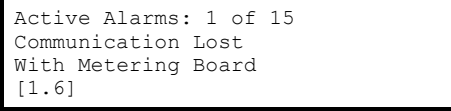

### <span id="page-11-1"></span>**Hoofdmenuscherm**

Het hoofdmenuscherm is het eerste scherm van de display-interface. Het hoofdmenu bevat zes submenu's met behulp waarvan u specifieke aspecten van het systeem kunt bewaken en configureren.

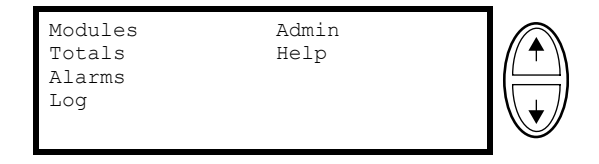

**OPMERKING:** Als u op de pijl OMHOOG drukt wanneer het eerste item in het hoofdmenu is geselecteerd, verspringt de cursor naar het laatste item op het scherm en vice versa.

### <span id="page-12-0"></span>**Menustructuur**

De menustructuur geeft op overzichtelijke wijze weer welke functies en weergaven u kunt oproepen.

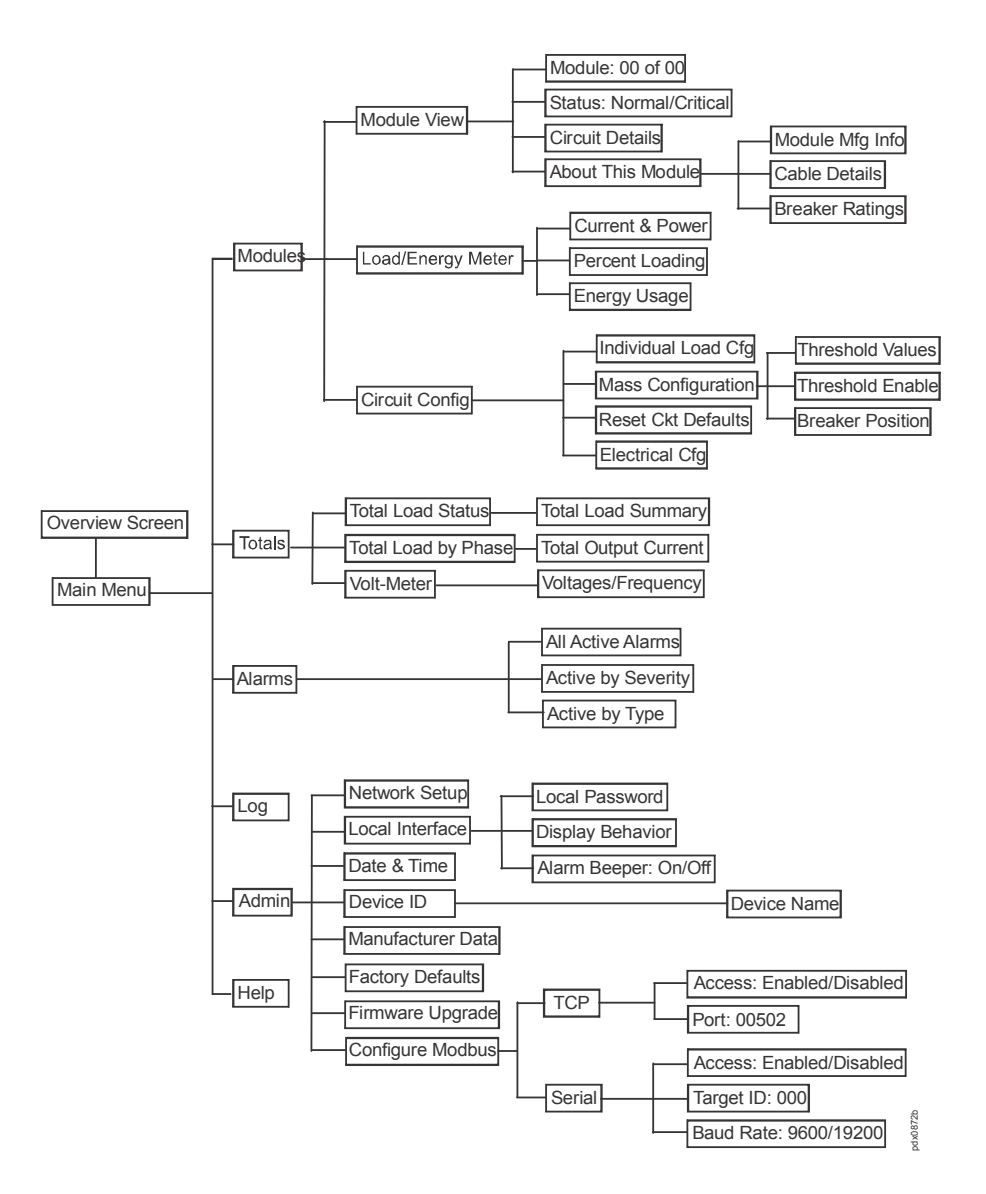

### <span id="page-12-1"></span>**Wachtwoordbeveiliging**

Voor bepaalde schermen kan worden ingesteld dat een vooraf gedefinieerd wachtwoord vereist is om de gebruiker toegang tot die schermen te geven. Als de gebruiker op de ENTER-toets drukt nadat deze een beveiligd scherm heeft geselecteerd, wordt de gebruiker om het wachtwoord gevraagd.

Wachtwoorden zijn hoofdlettergevoelig en mogen maximaal acht tekens lang zijn. Gebruik de pijltoetsen OMHOOG of OMLAAG om naar verschillende letters in het alfabet te gaan. Hoofdletters worden eerst weergegeven en dan kleine letters. Druk op de ENTER-toets om een tekenselectie te maken. Nadat u uw selectie heeft gemaakt, wordt de cursor automatisch verplaatst naar de locatie van het volgende teken. Selecteer aan het einde van de tekenreeks het onderstrepingsteken ('\_') en druk op ENTER.

Uw systeembeheerder kan sommige schermen met een wachtwoord beschermen. Het ingevoerde wachtwoord vervalt na een periode van inactiviteit die door de beheerder is geconfigureerd.

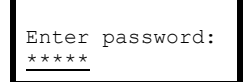

Incorrect Password: Press any key to Try again...

# <span id="page-13-0"></span>**Submenu Modules**

## <span id="page-13-1"></span>**Informatie over de modulestatus weergeven**

- 1. Selecteer in het hoofdmenuscherm **Modules > Module View (Module weergeven)**.
- 2. Druk op ENTER bij het **Module number (Modulenummer)**. Scrol door de modulelijst naar de specifieke module en druk op ENTER.
- 3. Selecteer **Circuit Details (Circuitdetails)** en drukt u op Enter voor meer informatie.

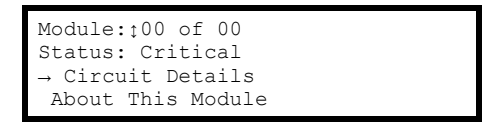

4. Voor modules met 3 kabels selecteert u de relevante kabel en drukt u op ENTER.

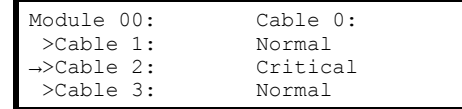

5. Scrol door de drie statusschermen om het vermogensniveau, de stroomsterkte en de alarmstatus van de geselecteerde module te bekijken. Let op het waarschuwingsalarm op **L2** in het onderstaande voorbeeld. Een alarmstatus van **High!**, **Low!**, **Min!** of **Max!** geeft een waarde boven of onder de drempel aan.

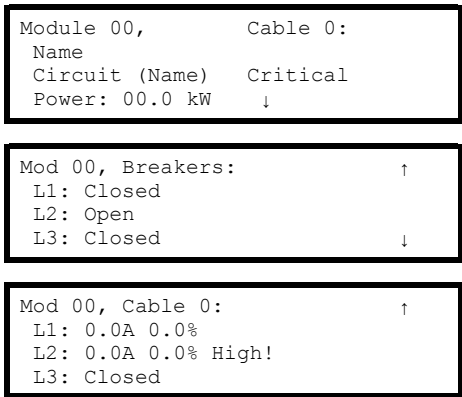

## <span id="page-14-0"></span>**Informatie over voedingsdistributiemodule weergeven**

- 1. Selecteer **Modules > Module View (Moduleweergave)** en druk op ENTER in het hoofdmenuscherm.
- 2. Druk op ENTER bij het **Module number (Modulenummer)**. Scrol door de modulelijst naar de specifieke module en druk op ENTER.
- 3. Selecteer **About This Module (Over deze module)** en druk op ENTER.

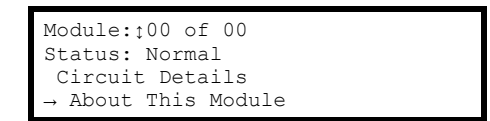

4. De geselecteerde module wordt in dit submenu weergegeven.

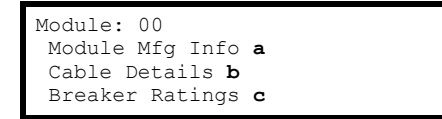

U kunt kiezen tussen weergave van:

a. **Module Mfg Info (Fabrieksinformatie module)**

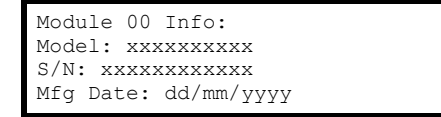

#### b. **Cable Details (Kabeldetails)**

```
Mod 00, Cable: 0 of 0
Length: 0.0ft (0.0m)
Connector: IEC309-3W
Voltages 400V
```
c. **Breaker Ratings (Waarden stroomonderbrekers)**

```
Mod 00, Cable: ↕0 of 0
Breaker Ratings:
L1:0.0A L2:0.0A L3:0.0A
```
## <span id="page-15-0"></span>**Informatie over de circuitstatus weergeven**

De Load/Energy-schermen (Belasting/Energie) worden gebruikt voor statusinformatie op een circuitniveau. De gegevens worden gegroepeerd naar uitgangssnoer. Blader door de lijst naar het specifieke circuit. De circuitnamen worden ter identificatie weergegeven.

- 1. Selecteer in het hoofdmenuscherm **Modules > Load/Energy Meter (Belasting-/energiemeter)**.
- 2. Selecteer **Circuit loading (Belasting circuit)** in het submenu:

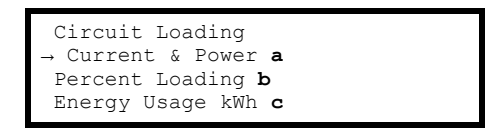

#### a. **Current & Power**

Mod 00 Cable: 0 of 0 Circuit Name L1:0A L2:0A L3:0A Total Power: 0.00kW

b. **Percent Loading (Percentage belasting)**

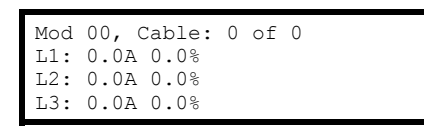

c. **Energy Usage (kWh) (Energieverbruik (kWh))**

```
Mod 00 Cable: 0 of 0
Circuit Name
Energy: 0000000.0 kWh
Reset: mm/dd/yyyy
```
# <span id="page-16-0"></span>**Submenu Totals**

In het submenu **Totals (Totalen)** kunt u uitgebreide informatie over de operationele status van de PDU. U kunt hier ook alarmdrempels voor het hele systeem instellen en resetten.

## <span id="page-16-1"></span>**Status totale belasting weergeven**

- 1. Selecteer in het hoofdmenu **Totals (Totalen) > Total Load Status (Status totale belasting)**.
- 2. De status kan **Normal**, **Warning (Waarschuwing)** of **Critical (Kritiek)** zijn. Bekijk vermogensfactor en belasting (in kW en kVA).

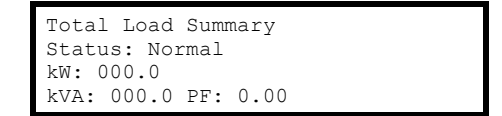

## <span id="page-16-2"></span>**Totale uitgangsstroom per fase**

- 1. Selecteer in het hoofdmenu **Totals (Totalen) > Total Load by Phase (Totale uitgangsstroom per fase)**.
- 2. Geef **Total Output Current (Totale uitgangsstroom)** en vermogensfactor voor elke fase weer. **High!**, **Low!**, **Min!** of **Max!** geeft een waarde boven of onder de drempel aan.

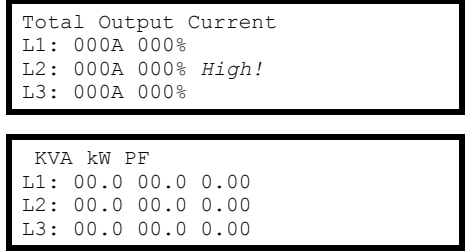

## <span id="page-16-3"></span>**Spanning en frequentie weergeven**

- 1. Selecteer in het hoofdmenu **Totals (Totalen) > Volt-Meter**.
- 2. Bekijk frequentie en spanning per fase.

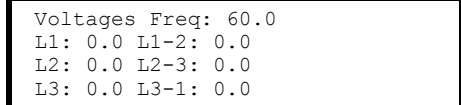

# <span id="page-17-0"></span>**Submenu Log**

## <span id="page-17-1"></span>**Logboekitems bekijken of wissen**

1. Selecteer in het hoofdmenu **Log**.

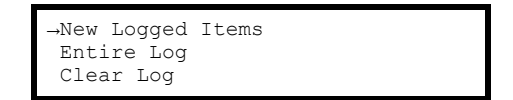

- 2. Selecteer in het submenu:
	- a. Selecteer **New Logged Items (Nieuw geregistreerde items)**. Alle gebeurtenissen die sinds uw laatste weergave zijn geregistreerd, worden weergegeven. Het meest recente item wordt eerst weergegeven.

**OPMERKING:** Alle geregistreerde items bevatten een tijdstempel.

Druk op ENTER of de pijltoets OMHOOG om naar het volgende alarm te gaan. Druk op de pijltoets OMLAAG om naar het vorige alarm te gaan. Wanneer er geen actieve alarmen zijn, wordt het scherm No Logged Items (Geen geregistreerde items) weergegeven.

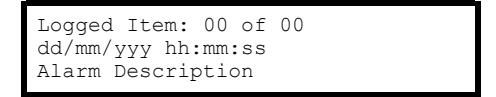

b. Selecteer **Entire log (Volledig logboek)**. Alle gebeurtenissen die zijn geregistreerd sinds het logboek voor het laatst is gewist, worden weergegeven.

Het meest recente item wordt eerst weergegeven. Druk op ENTER of de pijltoets OMHOOG om naar het volgende item te gaan.

Druk op de pijltoets OMLAAG om naar het vorige item te gaan.

Het **No Logged Items (Geen geregistreerde items)** wordt weergegeven als er geen nieuwe geregistreerde items zijn.

c. Selecteer **Clear Entire Log (Volledig logboek wissen)**.

De volgende schermen zijn meestal met een wachtwoord beveiligd. Selecteer **YES, Clear Log (Ja, logboek wissen)** om het logboek te wissen of **NO** om het proces te annuleren. Als u op **YES, Clear Log (Ja, logboek wissen)** drukt, wordt met dit scherm bevestigd dat het logboek is gewist. Druk op een willekeurige toets om door te gaan.

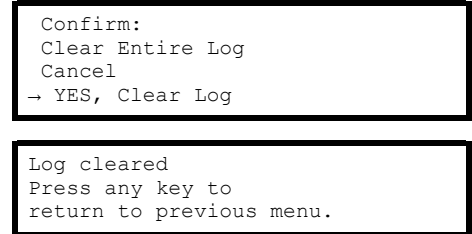

# <span id="page-18-0"></span>**Submenu Alarms**

## <span id="page-18-1"></span>**De lijst met actieve alarmen weergeven**

1. Selecteer in het hoofdmenu **Alarms**.

→All Active Alarms Active by Severity Active by Type

- 2. Selecteer in het submenu:
	- a. Selecteer **All Active Alarms (Alle actieve alarmen)**.

Het meest recente **Active Alarm** wordt weergegeven. Druk op ENTER of de pijltoets OMHOOG om naar het volgende alarm te gaan. Druk op de pijltoets OMLAAG om naar het vorige alarm te gaan. Wanneer er geen actieve alarmen zijn, wordt het scherm **No Alarms (Geen alarmen)** weergegeven.

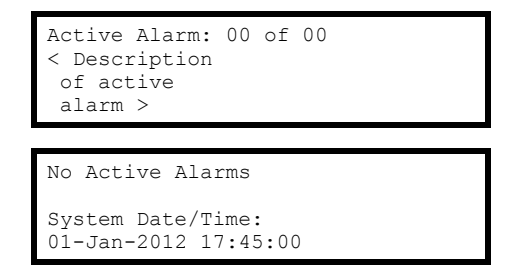

b. Selecteert **Active by Severity (Actieve alarmen volgens ernst)**.

Selecteer **Warning (Waarschuwing)** of **Critical (Kritiek)**. 0 is het aantal actieve alarmen van dat type. Druk op ENTER. Het meest recente **Active Alarm** met de gekozen ernst wordt weergegeven. Druk op ENTER of de pijltoets OMHOOG om naar het volgende alarm te gaan.

Druk op de pijltoets OMLAAG om in naar het vorige alarm te gaan. Als er geen actieve alarmen van de geselecteerde ernst zijn, wordt dit op het volgende scherm aangegeven.

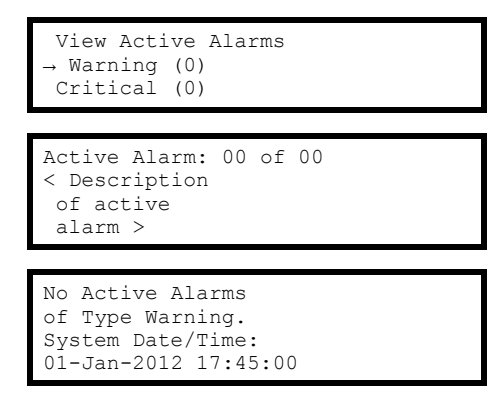

c. Selecteer **Active by Type (Actief op type)**.

Selecteer **Distribution (Verdeling)** of **Environment (Omgeving)**. Het meest recente **Active Alarm** van het gekozen type wordt weergegeven. Druk op ENTER of de pijltoets OMHOOG om naar het volgende alarm te gaan. Druk op de pijltoets OMLAAG om naar het vorige alarm te gaan.

Als er geen actieve alarmen van de geselecteerde ernst zijn, wordt dit op het volgende scherm aangegeven.

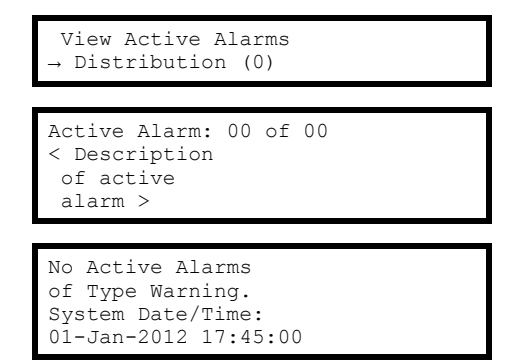

# <span id="page-20-0"></span>**Configuratie**

## <span id="page-20-1"></span>**De netwerkadresinstellingen configureren**

- 1. Selecteer in het hoofdmenu **Admin (Beheer) > Network Setup (Netwerksetup)**.
- 2. Bekijk de netwerkadresinformatie. Selecteer **Mode (Modus)** en druk op ENTER.

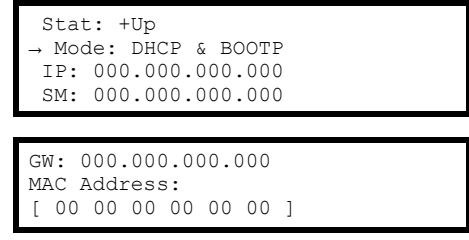

3. Selecteer het juiste netwerkconfiguratietype.

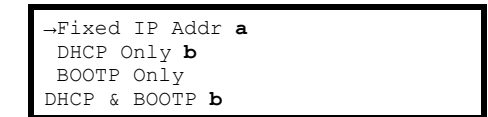

a. Selecteer **Fixed IP Address (Vast IP-adres)** en druk op ENTER. Geef de adressen voor IP, Subnet Mask (SM) en Gateway (GW) op. Selecteer **Use Fixed Address (Vast adres gebruiken**) en druk op ENTER.

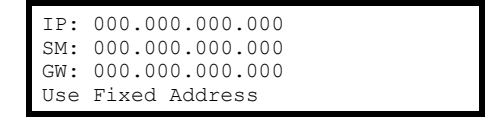

b. Selecteer **DHCP Only (Alleen DHCP)** of **BOOTP only (Alleen BOOTP)**. Selecteer **YES, Restart Now (Ja, nu opnieuw opstarten)** om opnieuw op te starten met een nieuw adres of **NO, Revert (Nee, terugkeren)** om naar het vorige adres terug te gaan.

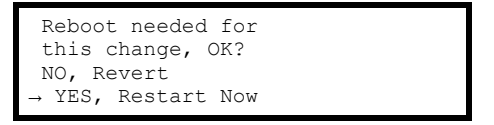

## <span id="page-20-2"></span>**De naam en locatie van de circuits instellen**

- 1. Selecteer in het hoofdmenuscherm **Modules > Circuit Config (Circuitconfiguratie) > Individual Load Cfg (Configuratie individuele belasting) > Name/Location (Naam/locatie)**.
- 2. Geef de naam en locatie op.

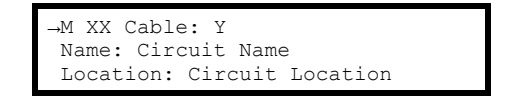

## <span id="page-21-0"></span>**Alarmdrempels voor individuele belastingen in-/uitschakelen**

- 1. Selecteer in het hoofdmenuscherm **Modules > Circuit Config (Circuitconfiguratie) > Individual Load Cfg (Configuratie individuele belasting) > Module # (Modulenummer#) > Alarm Configuration (Alarmconfiguratie) > Alarm Thresholds ( Alarmdrempels)**.
- 2. Selecteer **Alarms** en druk op ENTER. De invoerpijl wordt geactiveerd en u kunt de pijltoets OMHOOG of OMLAAG gebruiken om **Enabled (Ingeschakeld)** of **Disabled (Uitgeschakeld)** te selecteren. Druk op ENTER wanneer u klaar bent om de instelling op te slaan.

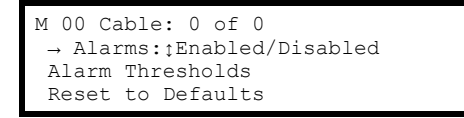

## <span id="page-21-1"></span>**Positie-alarmen stroomonderbrekers in-/uitschakelen**

- 1. Selecteer in het hoofdmenuscherm **Modules > Circuit Config (Circuitconfiguratie) > Individual Load Cfg (Configuratie individuele belasting) > Module # (Modulenummer#) > Alarm Configuration (Alarmconfiguratie) > Alarm Thresholds ( Alarmdrempels)**.
- 2. Verplaats de selectiepijl naar de gewenste onderbreker. Gebruik bij de invoerpijl de pijltoets OMHOOG of OMLAAG om **Enabled** (Ingeschakeld) of **Disabled** (Uitgeschakeld) te selecteren voor de geselecteerde onderbreker. Druk op ENTER om de instelling op te slaan.

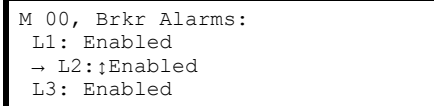

## <span id="page-21-2"></span>**Standaardinstellingen voor modulealarm herstellen**

- 1. Selecteer in het hoofdmenu **Modules > Circuit Config (Circuitconfiguratie) > Individual Load Cfg (Configuratie individuele belasting) > Module # (Modulenummer #) > Alarm Configuration (Alarmconfiguratie) > Reset to Defaults**.
- 2. Selecteer de gewenste module en kabel of alle modules en druk op ENTER.

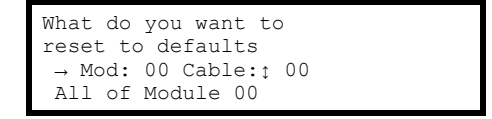

3. Selecteer **YES** om te resetten of **NO** om af te breken en druk op ENTER.

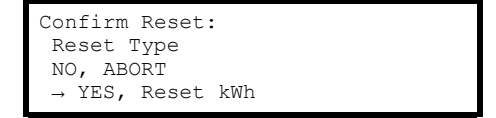

## <span id="page-22-0"></span>**Massaconfiguratie van alarmen**

- 1. Selecteer in het hoofdmenu **Modules > Circuit Config ( Configuratie) > Mass Configuration (Massaconfiguratie)**.
- 2. Selecteer in het submenu in de lijst:

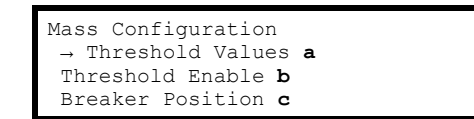

a. Selecteer **Threshold values (Drempelwaarden)** en druk op ENTER. Scrol naar de gewenste hoge **High**, lage **Low**, minimale **Min**, en maximale **Max** instellingen voor alarmdrempels. Selecteer **Apply to all (Algemeen toepassen)** en druk op ENTER.

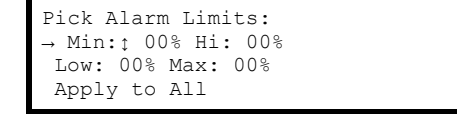

Selecteer **YES, Apply Settings (Ja, instellingen toepassen)** om instellingen toe te passen, of **NO, ABORT (Nee, afbreken)** om dit proces af te breken. Druk op ENTER om uw instellingen op te slaan.

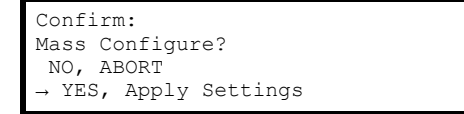

b. Selecteer **Threshold Enable (Drempel inschakelen)** en druk op ENTER. Stel **Alarms** in op **On**, **Off** of **\***(geen verandering). Stel de drempelalarmen **High**, **Low**, **Min** en **Max** in op **On**, **Off**, or **\***(geen verandering). Selecteer **Apply to all (Algemeen toepassen)** en druk op ENTER om uw instellingen op te slaan.

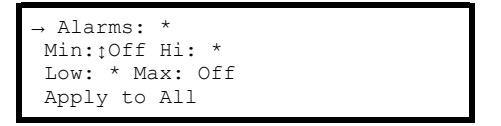

c. Selecteer **Breaker Position (Positie stroomonderbreker)** en druk op ENTER. Stel **Breaker Position Alarms (Alarmen positie stroomonderbreker)** in voor **Enabled** of **Disabled**. Selecteer **Apply to all (Algemeen toepassen)** en druk op ENTER om uw instellingen op te slaan.

```
Breaker Position
→ Alarms:↕ Enabled
Apply to All
```
## <span id="page-23-0"></span>**Het wachtwoord wijzigen**

- 1. Selecteer in het hoofdmenu **Admin (Beheer) > Local Interface (Lokale interface) > Local Password (Lokaal wachtwoord)**.
- 2. Scrol door de letters met de pijltoetsen OMHOOG of OMLAAG en geef het nieuwe **Password (Wachtwoord)** op. Druk op ENTER. U kunt ook de tijd voor **Timeout** wijzigen. Ga naar uw cijferselectie en druk op ENTER.

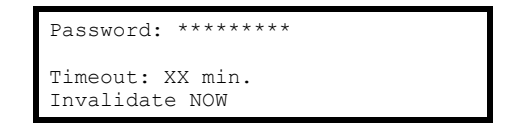

Een beheerder kan een wachtwoordtime-out laten verlopen met de functie **Invalidate NOW (NU valideren)**. Dit is handig als een andere gebruiker is ingelogd en heeft verzuimd uit te loggen, omdat er slechts één gebruiker tegelijk kan zijn aangemeld.

**OPMERKING:** Tekens worden in deze volgorde weergegeven: \_, (spatie), A, B, C, D, E enz. Druk op de ENTER-toets om het weergegeven teken te selecteren en door te gaan naar het volgende teken. Wachtwoorden mogen maximaal acht tekens lang zijn. Als uw wachtwoord minder dan acht tekens lang is, eindig dan met het onderstrepingsteken ('\_').

## <span id="page-23-1"></span>**Instellingen van de display-interface wijzigen**

- 1. Selecteer in het hoofdmenu **Admin (Beheer) > Local Interface (Lokale interface) > Display Behavior (Gedrag display)** .
- 2. Selecteer de instelling die u wilt wijzigen en druk op ENTER.

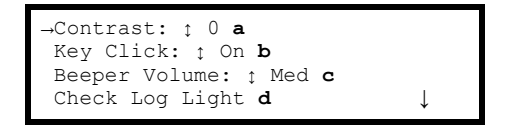

- a. **Contrast** kan worden ingesteld tussen **1** (laag) en **7** (hoog).
- b. **Key Click (Toetsklik)** kan worden ingesteld op **On** of **Off**.
- c. **Beeper Volume (Volume geluidssignaal)** kan **Low**, **Med**, **High** of **Off** zijn.
- d. Met de optie **Check Log Light (Lampje logbestand controleren)** kunt u de typen geregistreerde items waardoor de led Check Log gaat branden, wijzigen. Selecteer **Check Log Light (Lampje logbestand controleren)** en druk op ENTER. Scrol om **Info (Informatief)**, **Warning (Waarschuwing)**, **Critical (Kritiek)** of **Disabled (Uitgeschakeld)** te selecteren en druk op ENTER. Uw selectie is het minimale type gebeurtenis dat door **Check Log Light** wordt gecontroleerd.

## <span id="page-24-0"></span>**De datum en tijd op de display-interface wijzigen**

- 1. Selecteer in het hoofdmenu **Admin > Date/Time (Beheer > Datum/tijd)**.
- 2. Selecteer de instelling die u wilt wijzigen en druk op ENTER.

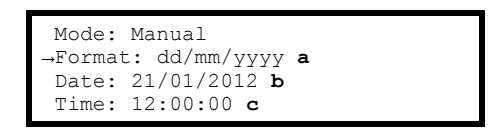

- a. **Format**: Scrol door de opties voor **Format** (Notatie) om de weergave van de datum te wijzigen.
- b. **Date**: Scrol door het scherm dat wordt geopend om **Month**, **Day** en **Year** in te stellen. Selecteer **Apply New Date (Nieuwe datum toepassen)** en druk op ENTER om uw wijzigingen op te slaan.

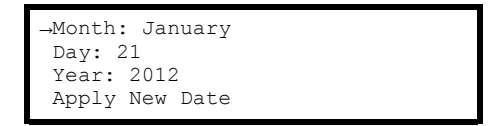

c. **Time**: Scrol door het scherm dat wordt geopend om **Time** in te stellen. Selecteer **Apply New Time (Nieuwe tijd toepassen)** en druk op ENTER om uw wijzigingen op te slaan.

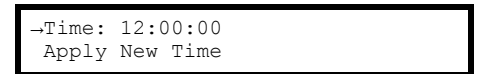

# <span id="page-25-0"></span>**Modbus-configuratie**

## <span id="page-25-1"></span>**Modbus seriële configuratie**

- 1. Selecteer in het hoofdmenu **Admin (Beheer) > Configure Modbus (Modbus configureren) > Serial (Serieel)**.
- 2. Maak uw selectie en druk op ENTER om deze in te stellen of te wijzigen:

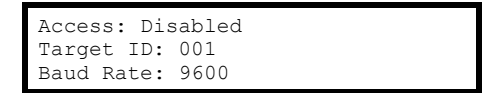

- a. **Access (Toegang)**: Modbus in- of uitschakelen.
- b. **Target ID (Doel-ID)**: Aan elk Modbus-apparaat moet een uniek doelidentificatienummer worden toegewezen. Voer een uniek nummer in, van 1 tot 247, voor dit apparaat.
- c. **Baud Rate (Baudsnelheid)**: Kies 9600 bps of 19200 bps.

**OPMERKING:** Om verbinding te maken met een gebouwbeheersysteem moet een RS232-naar-RS485-converter (niet meegeleverd) worden gebruikt.

Om RS-232 naar de RPP/RDP te communiceren via de consolepoort, moet de RS232-naar-RS485-converter geconfigureerd zijn als een DTE-apparaat met Send Data Control (Besturingselement verzenden) in plaats van RTSbesturing (de meeste converters zijn DCE - sommige kunnen besteld worden als DTE). Sommige apparaten zoals de Omega Model 285 Superverter ondersteunen DCE/DTE-selectie met een schakelaar. Andere apparaten, zoals die geproduceerd door B&B Electronics, vereisen een herpositionering van de weerstand van 0 ohm voor configuratie als een DCE-apparaat - zie het gegevensblad van het apparaat voor details. RTS- of SD-selectie wordt meestal bereikt met een jumper. □ Ook is een geschikte RS-232-kabel, zoals de APC 940-0024D, vereist.

De consolepoort kan worden geconfigureerd voor 9600 of 19200 baud. Dit moet overeenkomen met het Gebouwbeheersysteem of de overdrachtssnelheid van het Modbus-netwerk.

De meeste seriële converters zijn geschikt voor 4-draads of 2-draads Modbus-verbindingen maken. De unit is ontworpen voor 2-draads, halfduplex communicatie. Voor een 2-draads, half-duplex verbinding, moeten jumperconnectoren tussen R+ & T+ en R- & T- worden geplaatst. Vervolgens wordt de modbus + draad verbonden met R+/T+ en de - draad wordt verbonden met R-/T-. Sommige converters, zoals de B&B Electronics 4850T9L, bieden DIP-schakelaars om de jumperverbindingen tot stand te brengen.

**OPMERKING:** Alle geteste RS232-naar-RS485-converters vertrouwden op een voeding die op een stopcontact van 110 V kan worden aangesloten.

**OPMERKING:** Er is een bekende ambiguïteit met de labelling van de Modbus-polariteit tussen converters, dus als de Modbus-communicatie niet werkt, keer dan de 2-draads verbinding om.

## <span id="page-26-0"></span>**Modbus TCP-configuratie**

- 1. Selecteer **Admin > Configure Modbus > TCP** in het hoofdmenu.
- 2. Maak uw selectie en druk op ENTER om deze in te stellen of te wijzigen:

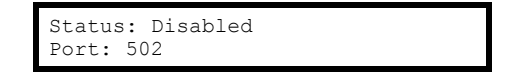

- a. **Status**: Schakel Modbus TCP in of uit om het apparaat via de interface van uw gebouwbeheerservice te bekijken.
- b. **Port**: Elke Modbus TCP moet een uniek doel-TCP-poortnummer hebben. Voer een uniek nummer in, van 502, 5000 tot 32768.
- 3. Druk op ENTER. De display-interfaces gaan naar de rebootpagina om uw instellingen op te slaan.

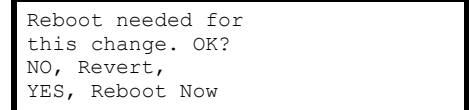

# <span id="page-27-0"></span>**Configuratie van netwerkbeheer**

## <span id="page-27-1"></span>**Overzicht**

**OPMERKING:** Raadpleeg de online gebruikershandleiding op [www.apc.com](http://www.apc.com/\h) voor volledige installatie-instructies voor de netwerkbeheerkaart.

## <span id="page-27-2"></span>**Aansluitingen**

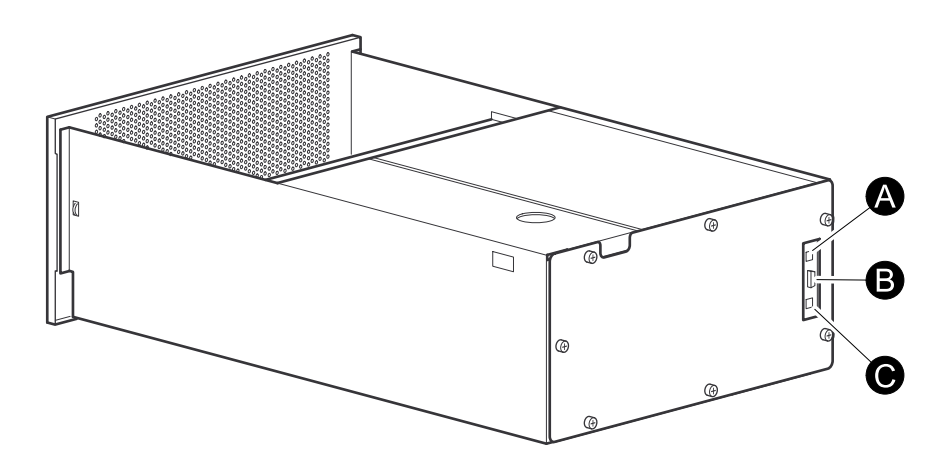

Aansluiting op de PDU: Op de onderste RJ-45-connector (C) aan de achterkant van de unit wordt een CAT-5-kabel aangesloten. Sluit het andere uiteinde van de CAT-5-kabel op een lokale computer of een netwerkhub aan.

**OPMERKING:** Niet de bovenste RJ-45-connector (A) boven de seriële poort (B) gebruiken.

Er kan een seriële kabel op de seriële poort (B) worden aangesloten. Sluit het andere uiteinde op een lokale computer aan.

### <span id="page-27-3"></span>**Eerste set-up**

U moet de volgende drie TCP/IP-instellingen configureren voordat de PDU op een netwerk kan functioneren:

- IP-adres van de PDU
- **Subnetmasker**
- Standaardgateway

Als er geen standaardgateway beschikbaar is, gebruikt u het IP-adres van een computer (die meestal actief is) op hetzelfde subnet als de netwerkbeheerkaart. De netwerkbeheerkaart gebruikt de standaardgateway om het netwerk te testen wanneer er weinig verkeer is.

**OPMERKING:** Gebruik het loopbackadres niet als het standaardgatewayadres voor de netwerkbeheerkaart. U verliest de communicatie met de apparatuur. Als u dit doet, wordt de kaart gedeactiveerd en moet u de TCP/IP-instellingen terugzetten op hun standaardinstelling met behulp van een lokale seriële aanmelding.

### **TCP/IP-configuratiemethoden**

Gebruik een van de volgende methoden om de basisinstellingen voor TCP/IP te definiëren voor de netwerkbeheerkaart.

- Wizard Configuratie apparaat-IP
- BOOTP- of DHCP-server
- **Netwerkcomputer**
- Display-interface

## <span id="page-28-0"></span>**Wizard Configuratie apparaat-IP**

De wizard werkt op de besturingssystemen Microsoft Windows 2000, Windows 2003 en en Windows XP. De Device IP Configuration Wizard (wizard Configuratie apparaat-IP) configureert het IP-adres, subnetmasker en de standaardgateway van een of meer netwerkbeheerkaarten.

U kunt de wizard op één van de volgende manieren gebruiken:

- Op afstand via uw TCP/IP-netwerk om niet-geconfigureerde netwerkbeheerkaarten op hetzelfde netwerksegment als de computer waar de wizard op draait, te zoeken en configureren.
- Via een directe verbinding vanaf een seriële poort van uw computer naar de PDU om deze te configureren of opnieuw te configureren.

### **Installatie**

Installeer de wizard via een gedownload uitvoerbaar bestand:

- 1. Ga naar [www.apc.com](http://www.apc.com/\h).
- 2. Download de Device IP Configuration Wizard.
- 3. Voer het uitvoerbare bestand uit in de map waarin het is gedownload.

### **De wizard starten**

De installatie maakt een snelkoppeling in het menu Start waarmee u de wizard kunt starten. De meeste softwarefirewalls moeten tijdelijk worden uitgeschakeld om de wizard in staat te stellen niet-geconfigureerde netwerkbeheerkaarten te vinden.

### <span id="page-28-1"></span>**Ondersteunde webbrowsers**

Gebruik Microsoft® Internet Explorer (IE) 7.x en hoger (Windowsbesturingssystemen) of Mozilla Firefox 3.0.6 of hoger (alle besturingssystemen) om toegang te krijgen tot de netwerkbeheerkaart via de webinterface. Andere algemeen beschikbare browsers werken mogelijk ook, maar zijn niet volledig getest door Schneider Electric. De netwerkbeheerkaart kan niet functioneren met een proxyserver. Voer een van de volgende handelingen uit voordat u een webbrowser gebruikt om toegang te krijgen tot de webinterface:

- Configureer de webbrowser zo dat het gebruik van een proxyserver voor de netwerkbeheerkaart onmogelijk is.
- Configureer de proxyserver zo dat deze het specifieke IP-adres van de netwerkbeheerkaart niet maskeert.

### <span id="page-28-2"></span>**Netwerkbeheerfuncties**

Deze toepassingen en hulpprogramma's werken met een modulaire PDU die via zijn netwerkbeheerkaart verbinding maakt met het netwerk:

- StruxureWare—biedt stroombeheer op bedrijfsniveau en beheer van Schneider Electric-apparatuur, modulaire PDU's, Information Controllers en omgevingsmonitoren
- PowerNet® Management Information Base (MIB) met een standaard-MIBbrowser—SNMP SET's en GET's uitvoeren, en voor gebruik van SNMP-traps
- APC Device IP Configuration Wizard (APC-wizard Configuratie apparaat-IP) —Via het netwerk de basisinstellingen van een of meer netwerkbeheerkaarten configureren
- APC Security Wizard (APC-beveiligingswizard)—Componenten maken die nodig zijn voor een sterke beveiliging van de netwerkbeheerkaart, wanneer u Secure Sockets Layer (SSL) en verwante protocollen en versleutelingsroutines gebruikt

## <span id="page-29-0"></span>**Aanmelden**

Gebruik de DNS-naam of het IP-adres van het systeem van de netwerkbeheerkaart voor het URL-adres van de webinterface. De standaardgebruikersnaam hangt af van het accounttype:

- **apc** voor een supergebruiker
- **device** voor een apparaatgebruiker
- **alleen-lezen** voor een alleen-lezen-gebruiker

Als u HTTPS (SSL/TLS) gebruikt als toegangsprotocol, worden uw aanmeldgegevens vergeleken met de informatie in een servercertificaat. Als het certificaat is gemaakt met de APC Security Wizard (APC-beveiligingswizard) en er is een IP-adres opgegeven als gemeenschappelijke naam in het certificaat, moet u een IP-adres gebruiken om u aan te melden bij de netwerkbeheerkaart. Als er een DNS-naam is opgegeven als de gemeenschappelijke naam op het certificaat, moet u een DNS-naam gebruiken om u aan te melden.

### <span id="page-29-1"></span>**URL-adresnotaties**

Typ de DNS-naam of het IP-adres van de netwerkbeheerkaart in het URLadresveld van de webbrowser en druk op ENTER. Wanneer u in Internet Explorer een niet-standaardwebserverpoort opgeeft, moet u ook **http://** of **https://** in de URL vermelden.

#### **Veelvoorkomende foutberichten van de browser bij aanmelding.**

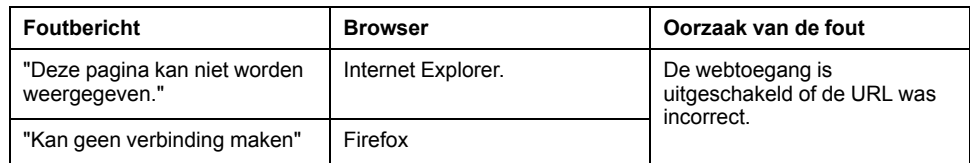

## <span id="page-29-2"></span>**Beveiliging**

### <span id="page-29-3"></span>**Toegangsprioriteit bij inloggen**

Er kan slechts één gebruiker tegelijk inloggen op de modulaire PDU.

- Lokale toegang vanaf een computer met een directe seriële verbinding met de modulaire PDU.
- Telnet- of Secure SHell-toegang (SSH) tot de besturingsconsole vanaf een externe computer.
- Webtoegang, rechtstreeks of via StruxureWare Central.

### <span id="page-29-4"></span>**Gebruikersaccounts**

De drie toegangsniveaus worden beschermd door gebruikersnaam en wachtwoordvereisten. Tijdens verificatie worden de gebruikersgegevens vergeleken met de lokale gebruikersdatabase en/of worden deze gevalideerd met een RADIUS-server (afhankelijk van de configuratie). Indien geldig, wordt toegang met de juiste machtigingen verleend.

- Een beheerder kan alle menu's in de webinterface gebruiken. De standaardgebruikersnaam voor de beheerder is **apc**.
- Een apparaatgebruiker heeft alleen toegang tot de menu's op de tabbladen Home (Start), Power Distribution (Voedingsdistributie) en Logs (Logboeken) in de webinterface. De standaardgebruikersnaam voor de apparaatgebruiker is **device**.

• Een alleen-lezen-gebruiker heeft alleen toegang tot de webinterface. Dezelfde menu's als voor apparaatgebruiker zijn zichtbaar, maar er kunnen geen wijzigingen worden aangebracht. Links naar configuratie-opties zijn zichtbaar maar uitgeschakeld. Gebeurtenis- en gegevenslogboeken hebben geen knop om het logboek te wissen. De standaardgebruikersnaam is **readonly**.

## <span id="page-30-0"></span>**Watchdog-functies**

Watchdog-mechanismen detecteren interne problemen. Na een herstart wordt de gebeurtenis System: Warmstart [Systeem: warme start] in het gebeurtenissenlogboek vermeld.

### <span id="page-30-1"></span>**Watchdog-mechanisme netwerkinterface**

Watchdog-mechanismen beschermen de netwerkbeheerkaart om te voorkomen dat deze niet meer toegankelijkheid is via het netwerk. Als deze gedurende 9,5 minuten geen netwerkverkeer ontvangen, wordt ervan uitgegaan dat er een probleem is met de interface en wordt er opnieuw opgestart.

### <span id="page-30-2"></span>**De netwerktimer resetten**

Om ervoor te zorgen dat de netwerkbeheerkaart niet opnieuw opstart als het netwerk 9,5 minuut lang stil is, probeert de netwerkbeheerkaart om de 4,5 minuut contact te maken met de standaardgateway. Het antwoord van de gateway reset de timer van 9,5 minuten. Als uw toepassing geen gateway nodig heeft of geen gateway heeft, geef dan het IP-adres op van een computer die het grootste deel van de tijd actief is op het netwerk en zich op hetzelfde subnet bevindt. Het netwerkverkeer van die computer zal de timer van 9,5 minuut vaak genoeg herstarten om te voorkomen dat de netwerkbeheerkaart opnieuw opstart.

## <span id="page-31-0"></span>**Een verloren wachtwoord herstellen**

- 1. Selecteer een seriële poort op de lokale computer en schakel alle diensten uit die deze poort gebruiken.
- 2. Sluit de meegeleverde seriële kabel op de computer en de poort op de PDU aan.
- 3. Voer een terminalprogramma uit (bijv. HyperTerminal®) en configureer de poort op 9600 bit/s, 8 databits, geen pariteit, 1 stopbit en geen flowcontrol.
- 4. Druk op ENTER (zo nodig meerdere keren) om het bericht **User Name (Gebruikersnaam)** weer te geven waarmee om uw gebruikersnaam wordt gevraagd. Als u het bericht **User Name** (Gebruikersnaam) niet op het scherm krijgt, controleer dan het volgende:
	- De seriële poort is niet in gebruik door een andere toepassing.
	- De aansluitkleminstellingen zijn juist, zoals gespecificeerd in stap 3.
	- De juiste kabel wordt gebruikt.
- 5. Druk op de resetknop aan de achterkant van de eenheid. De status-LED knippert. Druk een tweede keer op de resetknop terwijl de status-LED knippert om de gebruikersnaam en het wachtwoord tijdelijk op **apc** terug te zetten.
- 6. Druk zo vaak als nodig is op ENTER tot **User Name (Gebruikersnaam)** verschijnt. Gebruik vervolgens de tijdelijke gebruikersnaam en het tijdelijke wachtwoord **apc**. (Als het meer dan 30 seconden duurt om u aan te melden nadat **User Name (Gebruikersnaam)** wordt weergegeven, moet u stap 5 herhalen en u opnieuw aanmelden).
- 7. In de opdrachtregelinterface gebruikt u de volgende opdrachten om uw ingestelde **Password (Wachtwoord)**, dat nu tijdelijk **apc** is, te wijzigen:

user -n <user name> -pw <user password>

Als u bijvoorbeeld het wachtwoord wilt wijzigen naar XYZ, typt u: user -n apc -pw XYZ

Het wachtwoord van de supergebruiker moet worden opgegeven wanneer u wijzigingen aanbrengt in de gebruikersaccount. Zie het hoofdstuk "user" in de NMC CLI-gids voor meer informatie.

**OPMERKING:** Om veiligheidsredenen is het mogelijk de supergebruikersaccount uit te schakelen. Typ het volgende om te controleren of de supergebruikersaccount is ingeschakeld: user -n <user name>

Als *Access: Disabled* wordt geretourneerd, kan de supergebruikersaccount opnieuw worden ingeschakeld door het volgende te typen: user -n <user name> -e enable

8. Typ **quit** (sluiten) of **exit** (afsluiten) om u af te melden, een ontkoppelde seriële kabel weer aan te sluiten en een dienst die u had uitgeschakeld opnieuw te starten.

# <span id="page-32-0"></span>**Onderhoud**

## <span id="page-32-1"></span>**Onderdelen vervangen**

### <span id="page-32-2"></span>**Vaststellen of u een vervangingsonderdeel nodig hebt**

Neem om te bepalen of u een vervangingsonderdeel nodig hebt contact op met de klantenondersteuning van Schneider Electric. Volg de onderstaande procedure, zodat een medewerker u meteen van dienst kan zijn:

- 1. De display-interface kan aanvullende schermen weergeven als modulevervanging noodzakelijk is. Druk op een toets om door deze lijsten te bladeren, noteer de informatie en geef deze door aan de medewerker.
- 2. Schrijf het serienummer van het apparaat op, zodat u dit bij de hand hebt wanneer u contact opneemt met de klantenondersteuning.
- 3. Bel indien mogelijk de klantenondersteuning terwijl u in de buurt van het apparaat bent, zodat u extra gegevens kunt opzoeken en doorgeven aan de medewerker.
- 4. Zorg dat u een gedetailleerde beschrijving van het probleem kunt geven. Een medewerker zal proberen het probleem via de telefoon met u op te lossen, of u een retourautorisatienummer (RMA) geven. Wanneer u een module terugstuurt, moet dit RMA-nummer duidelijk op de buitenkant van de verpakking worden vermeld.
- 5. Als het apparaat nog binnen de garantieperiode valt, worden reparaties of vervangingen gratis uitgevoerd. Als de garantietermijn is verstreken, worden kosten in rekening gebracht.
- 6. Als het apparaat onder een onderhoudscontract valt, dient u dit contract bij de hand te hebben, zodat u de medewerker informatie hierover kunt geven.

### <span id="page-32-3"></span>**Onderdelen retourneren**

Neem contact op met de klantenondersteuning voor een RMA-nummer (Returned Materials Authorization).

Wanneer u een module wilt retourneren, moet u de module verpakken in het originele verpakkingsmateriaal, de zending laten verzekeren en van tevoren betalen. De medewerker van de klantenondersteuning zal u het verzendadres geven. Als u het originele verpakkingsmateriaal niet meer in uw bezit hebt, vraag de medewerker dan hoe u een nieuwe set kunt ontvangen. Verpak de module goed om schade tijdens het vervoer te voorkomen. Gebruik voor het verzenden van een module nooit tempexbolletjes of ander los verpakkingsmateriaal. De module kan tijdens het vervoer gaan bewegen en beschadigd raken. Voeg een brief bij in de verpakking waarop u uw naam, adres, telefoonnummer, RMAnummer en de beschrijving van het probleem vermeldt. Stuur eveneens een kopie van het aankoopbewijs en zo nodig een cheque voor betaling mee.

**OPMERKING:** Schade die ontstaat tijdens vervoer valt niet onder de garantie.

## <span id="page-33-0"></span>**Voedingsdistributiemodules**

# **GEVAAR**

### **GEVAAR VOOR ELEKTRISCHE SCHOK, ONTPLOFFING OF VLAMBOGEN**

Elektrische apparatuur mag alleen door bevoegde personen worden geïnstalleerd, bediend en onderhouden.

**Wanneer deze instructies niet worden gevolgd, kan dit leiden tot ernstig of dodelijk letsel.**

# **GEVAAR**

#### **GEVAAR VOOR ELEKTRISCHE SCHOK, ONTPLOFFING OF VLAMBOGEN**

Een voedingsdistributiemodule verwijderen:

• Schakel alle voeding voor deze apparatuur uit en voer de toepasselijke lockout/tagout-procedures uit alvorens de voedingsdistributiemodule te verwijderen of installeren.

**Wanneer deze instructies niet worden gevolgd, kan dit leiden tot ernstig of dodelijk letsel.**

## *LET OP*

- Installeer alleen voedingsdistributiemodules van Schneider Electric met corresponderende uitgangsspanning.
- Begin onderaan in het paneel wanneer u voedingsdistributiemodules installeert om te voorkomen dat kabels in de war raken.
- Bewaar vulplaatjes voor hergebruik. Als een module wordt verwijderd, moet er een vulplaatje worden geplaatst ter bescherming van de open ruimte.

**Wanneer deze instructies niet worden gevolgd, kan dit leiden tot schade aan de apparatuur.**

In de fabriek geïnstalleerde vulplaatjes en sleufvergrendelingen bedekken elke modulepositie.

Voordat de unit in gebruik wordt genomen, moet de achterplaat van elke modulepositie met een vulplaatje of een voedingsdistributiemodule worden bedekt Alle posities moeten worden beveiligd met een sleufvergrendeling.

## <span id="page-34-0"></span>**Onderdeelidentificatie**

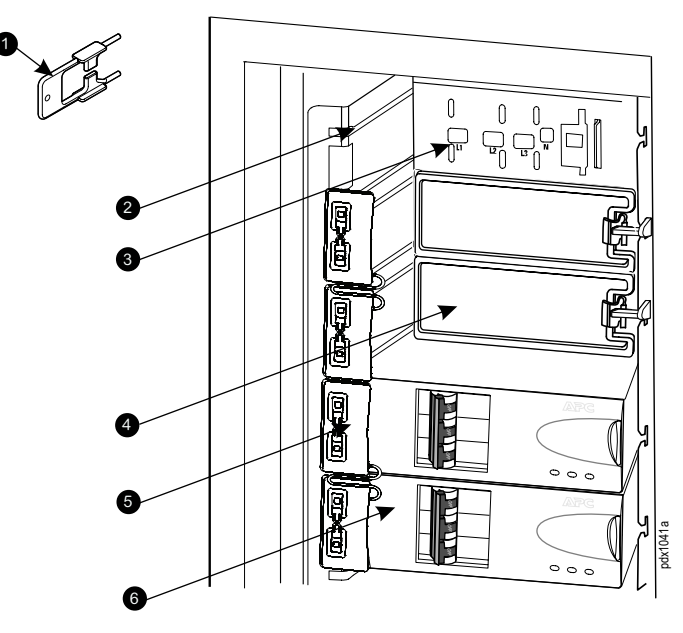

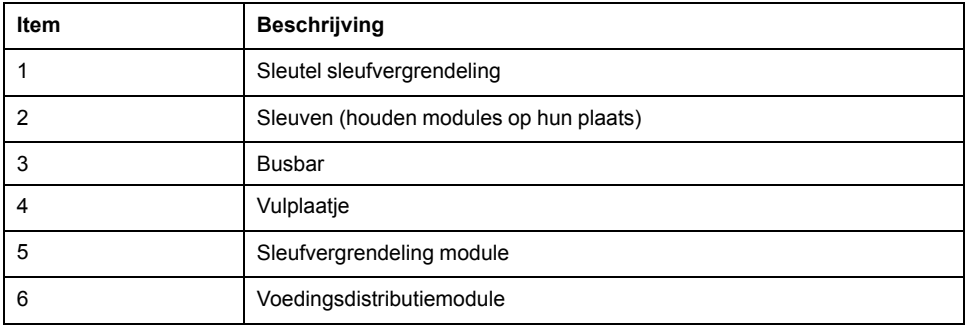

**OPMERKING:** Twee sleufvergrendelingen zijn als een paar aan elkaar bevestigd.

De afbeelding toont de bovenste vergrendeling verwijderd uit de sleuf maar nog steeds bevestigd aan de geïnstalleerde vergrendeling eronder.

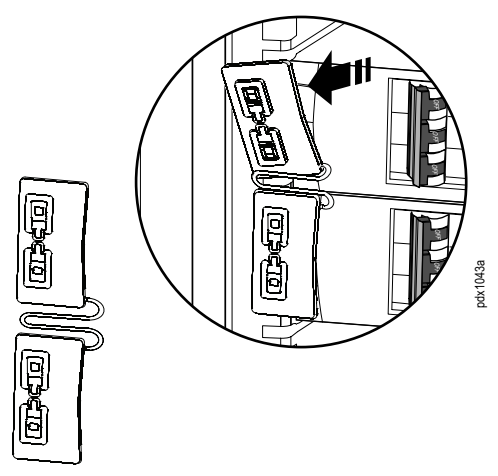

## <span id="page-35-0"></span>**Typen modules**

### **Voedingsdistributiemodule – enkel- en driefasig**

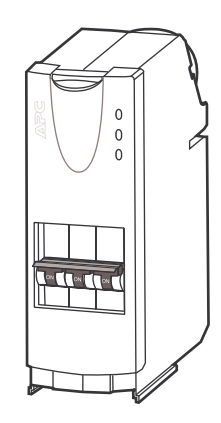

### **Voedingsdistributiemodule met aardlekschakelaar - enkelfasig**

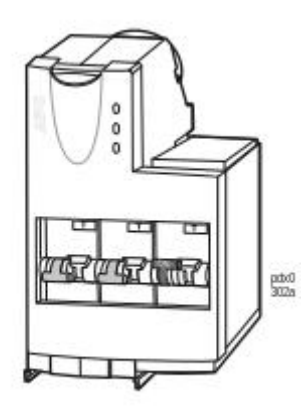

**Voedingsdistributiemodule met aardlekschakelaar - driefasig**

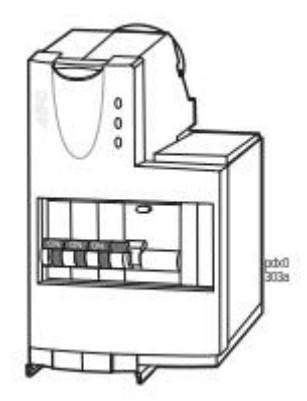

## **Voedingsdistributiemodules met aardlekschakelaars**

**Voedingsdistributiemodules met aardlekschakelaars**

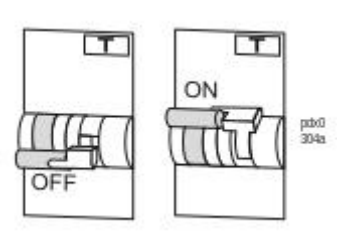

Een aardingsfout opent de naastgelegen schakelaar in de OFF-positie. De aardingsfout wordt weergegeven als een rode strook op de aardlekschakelaar.

### <span id="page-36-0"></span>**Test de aardlekschakelaar**

**OPMERKING:** Door op de testknop te drukken opent u de stroomonderbrekers die voeding leveren aan de apparatuur.

- 1. Druk op de testknop en controleer of de aardlekschakelaar en de naastgelegen stroomonderbreker in de UIT-stand springen.
- 2. Zet de aardlekschakelaar en de stroomonderbreker terug in de normale stand door de schakelaar in de AAN-stand te zetten.

## <span id="page-37-0"></span>**Een voedingsdistributiemodule installeren**

#### **GEVAAR**  $\boldsymbol{A}$

#### **GEVAAR VOOR ELEKTRISCHE SCHOK, ONTPLOFFING OF VLAMBOGEN**

Een voedingsdistributiemodule verwijderen:

• Schakel alle voeding voor deze apparatuur uit en voer de toepasselijke lockout/tagout-procedures uit alvorens de voedingsdistributiemodule te verwijderen of installeren.

**Wanneer deze instructies niet worden gevolgd, kan dit leiden tot ernstig of dodelijk letsel.**

1. Open de deur van de voedingsverdeler.

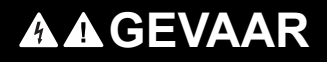

**GEVAAR VOOR ELEKTRISCHE SCHOK, ONTPLOFFING OF VLAMBOGEN**

Elektrische apparatuur mag alleen door bevoegde personen worden geïnstalleerd, bediend en onderhouden.

**Wanneer deze instructies niet worden gevolgd, kan dit leiden tot ernstig of dodelijk letsel.**

2. Verwijder de sleufvergrendeling.

Gebruik de sleutel (meegeleverd) om de sleufvergrendeling te verwijderen.

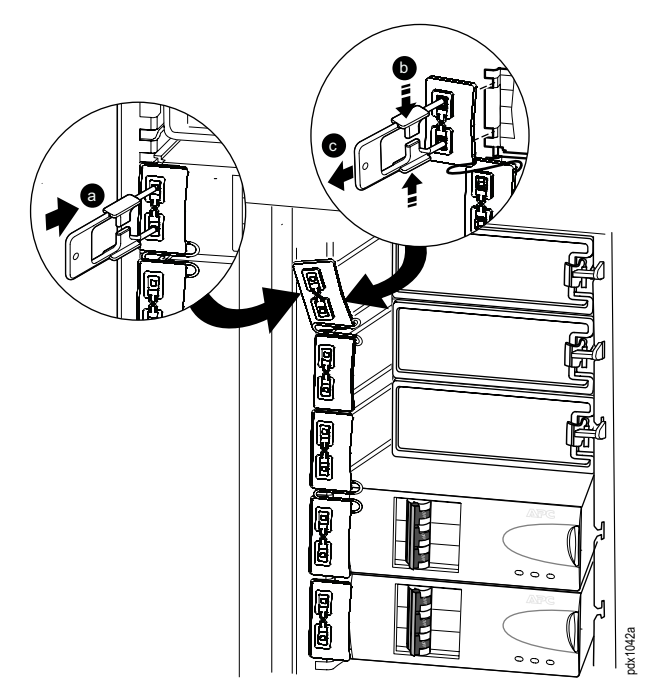

- a. Steek de sleutel in de sleuf zoals aangegeven in de afbeelding.
- b. Druk de zijkanten van de sleutel naar binnen om de sleufvergrendeling stevig vast te pakken.
- c. Trek de sleutel voor sleufvergrendeling eruit, terwijl u druk uitoefent, om de vergrendeling uit de sleuf te halen.

3. Verwijder de vulplaatjes.

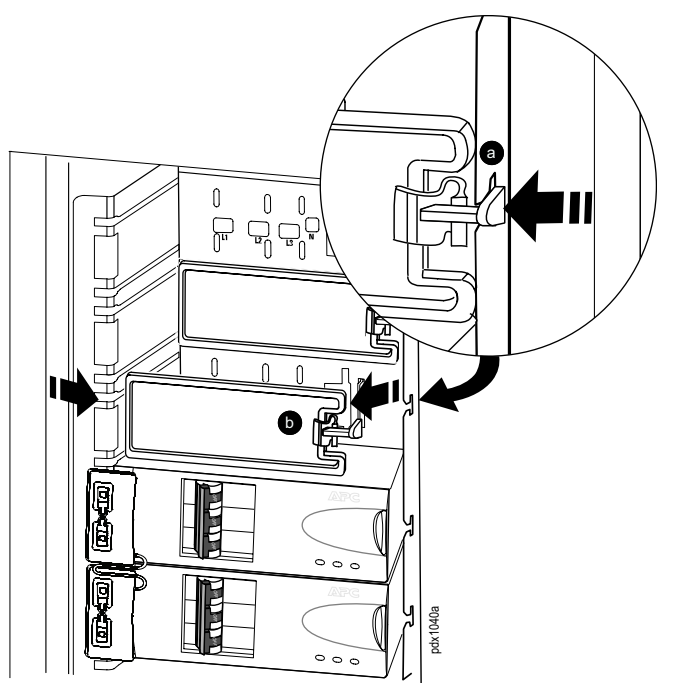

- a. Druk de clip op het vulplaatje omlaag om het vergrendelingsmechanisme vrij te geven.
- b. Trek het vulplaatje recht naar u toe en langs de sleuf totdat het vrij is.
- 4. Installeer een module.
	- a. Zorg dat alle schakelaars op de voedingsdistributiemodule die wordt geïnstalleerd, in de stand OFF (open) staan.

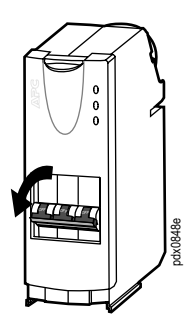

b. Druk op de rode knop om de vergrendeling van de voedingsdistributiemodule open te zetten.

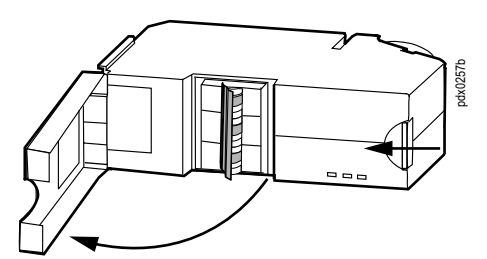

- c. Trek de vergrendeling open.
- d. Schuif de voedingsdistributiemodule in het paneel met behulp van de bovenste en onderste geleiderails (sleuven) voor die positie. Zorg ervoor dat u de voedingsdistributiemodule helemaal op zijn plaats schuift.

Sluit de vergrendeling om de elektrische contacten in de voedingsdistributiemodule tegen de busbar aan te spannen.

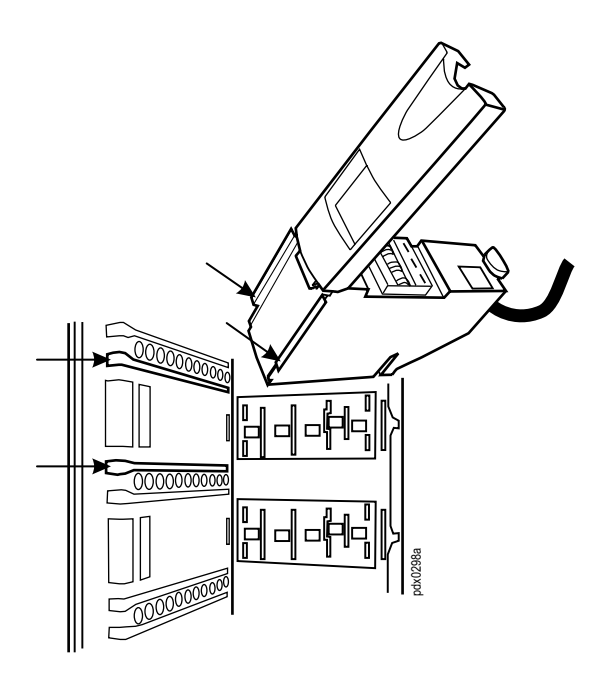

e. Voer de kabel van de voedingsdistributiemodule door de sleuf in het dak.

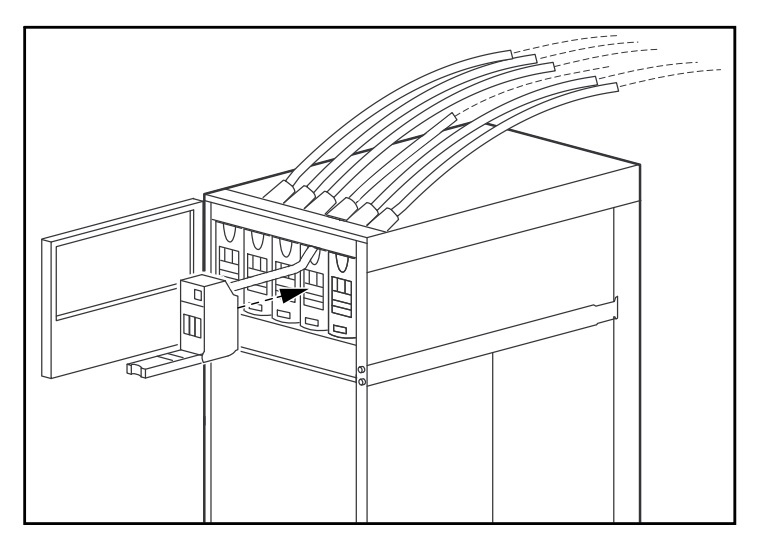

f. Alleen verticaal rekverdeelpaneel Zorg dat de kabel achter de module minimaal 178 mm (7 inch) speling heeft. Dit is nuttig voor het geval de module ooit verwijderd of vervangen moet worden. 254 tot 508 mm (10 tot 20 inch) wordt aanbevolen, maar door ruimtebeperkingen in de voedingsverdeler en de kabeldikte zal de hoeveelheid speling variëren.

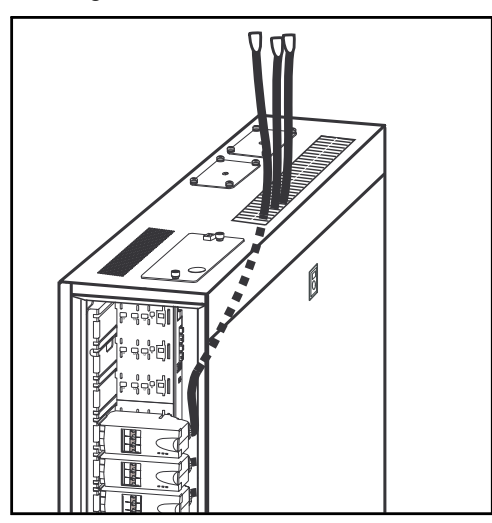

- g. Wanneer u voedingsdistributiemodules bovenaan in het paneel installeert, voert u eerst de kabel door. Trek deze aan en bevestig de module aan de achterplaat om een ophoping van kabels tussen het paneel en de sleuf te voorkomen.
- h. Gebruik plastic kabelbinders om losse kabels aan de behuizing vast te maken.

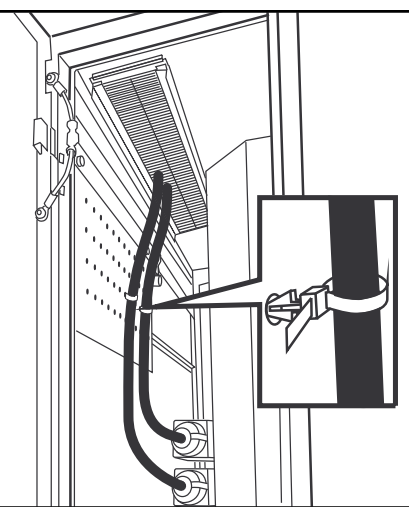

i. Zet de vereiste schakelaars op de nieuw geïnstalleerde voedingsdistributiemodule op de positie ON (gesloten).

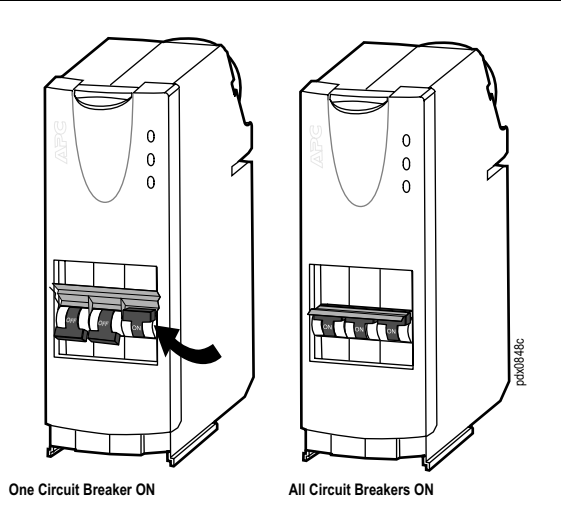

5. Installeer de vulplaatjes om 3-polige paneelposities af te dekken die niet door een voedingsdistributiemodule worden ingenomen.

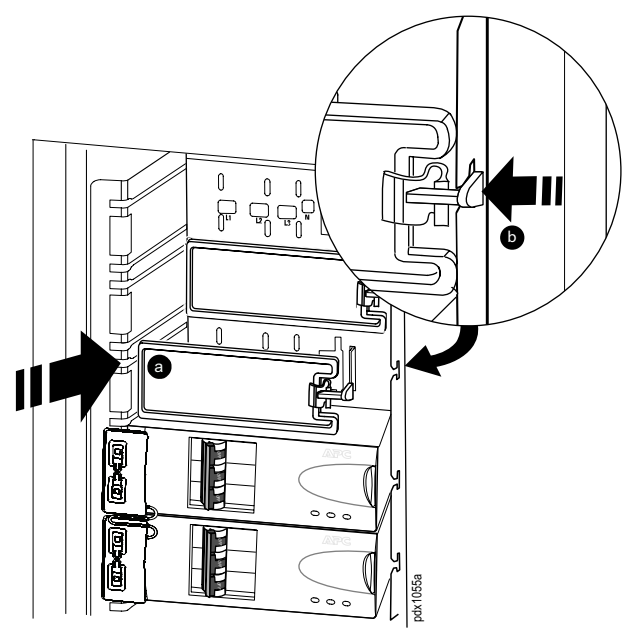

- a. Plaats het vulplaatje voor een open voedingsdistributiemodulelocatie en steek het onderste lipje van het vulplaatje in de sleuf. Schuif het vulplaatje in de richting van de busbar.
- b. Klik het vulplaatje op zijn plaats. Controleer of de vergrendeling goed vastzit.

6. Installeer een sleufvergrendeling.

**OPMERKING:** In elke moduleruimte moet een sleufvergrendeling worden geïnstalleerd, ongeacht of deze door een module of vulplaatje wordt gevuld.

Druk de sleufvergrendeling in de sleuven zoals in de afbeelding wordt getoond.

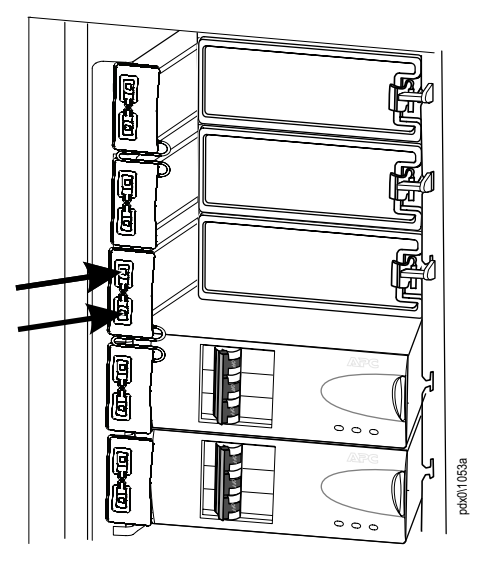

**OPMERKING:** Nadat de installatie van de voedingsdistributiemodule is voltooid, sluit u de deur naar de voedingsverdeler.

7. Sluit de kabel van de voedingsdistributiemodule op de juiste rek-PDU (voedingsverdeler) of andere apparatuur aan.

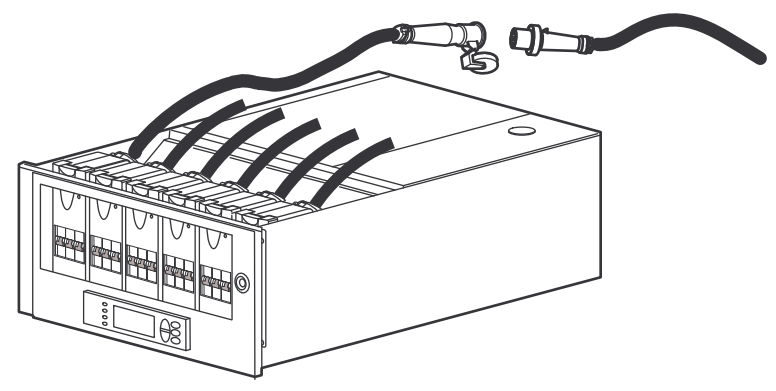

**OPMERKING:** De stroomtoevoer naar de voedingsverdeler kan worden hersteld na aansluiting van de kabels van de voedingsdistributiemodule op de belasting.

## <span id="page-43-0"></span>**Voedingsdistributiemodule verwijderen**

## **GEVAAR**

#### **GEVAAR VOOR ELEKTRISCHE SCHOK, ONTPLOFFING OF VLAMBOGEN**

Elektrische apparatuur mag alleen door bevoegde personen worden geïnstalleerd, bediend en onderhouden.

**Wanneer deze instructies niet worden gevolgd, kan dit leiden tot ernstig of dodelijk letsel.**

## **GEVAAR**

#### **GEVAAR VOOR ELEKTRISCHE SCHOK, ONTPLOFFING OF VLAMBOGEN**

Een voedingsdistributiemodule verwijderen:

• Schakel alle voeding voor deze apparatuur uit en voer de toepasselijke lockout/tagout-procedures uit alvorens de voedingsdistributiemodule te verwijderen of installeren.

**Wanneer deze instructies niet worden gevolgd, kan dit leiden tot ernstig of dodelijk letsel.**

Voer de installatieprocedure van de module in omgekeerde volgorde uit om een PDM te verwijderen.

# <span id="page-44-0"></span>**Problemen oplossen**

## <span id="page-44-1"></span>**Leds op voedingsdistributiemodules**

Elke voedingsdistributiemodule heeft drie leds. De leds kunnen de volgende toestanden aangeven:

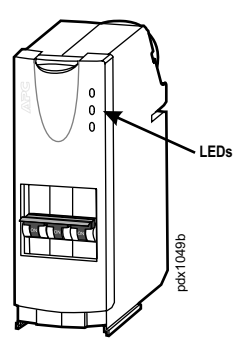

- Rood: Kritiek alarm
- Geel: Waarschuwingsalarm
- Groen: Geen alarm
- Knippert groen: De module wordt door het systeem geïdentificeerd. Het knipperen duurt slechts enkele seconden. Het stopt zodra de module is geïdentificeerd.

## <span id="page-44-2"></span>**Status- en alarmmeldingen**

De voedingsverdeler kan de volgende status- en alarmmeldingen weergeven. De meldingen staan in alfabetische volgorde met aanbevolen corrigerende handelingen om u te helpen problemen op te lossen.

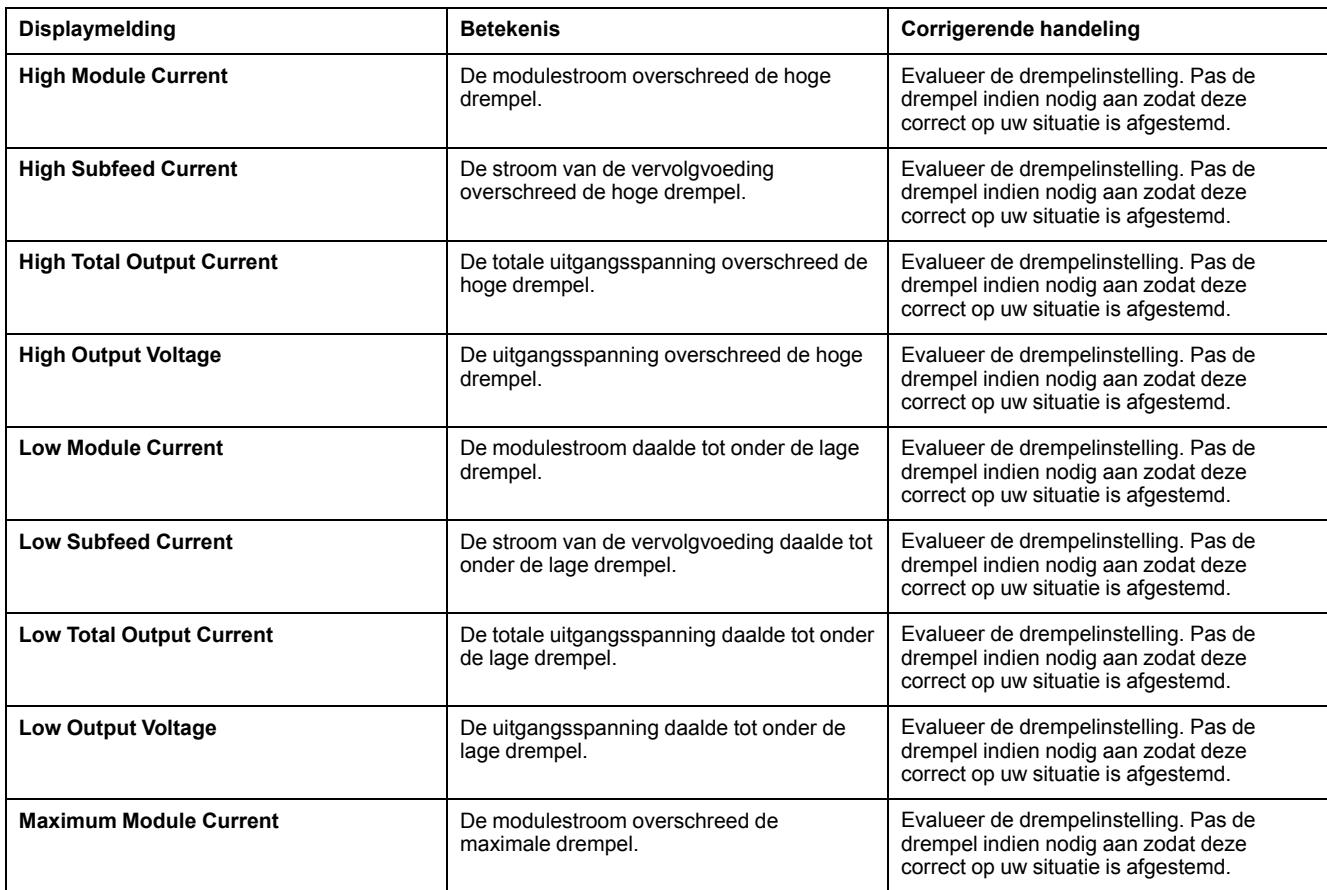

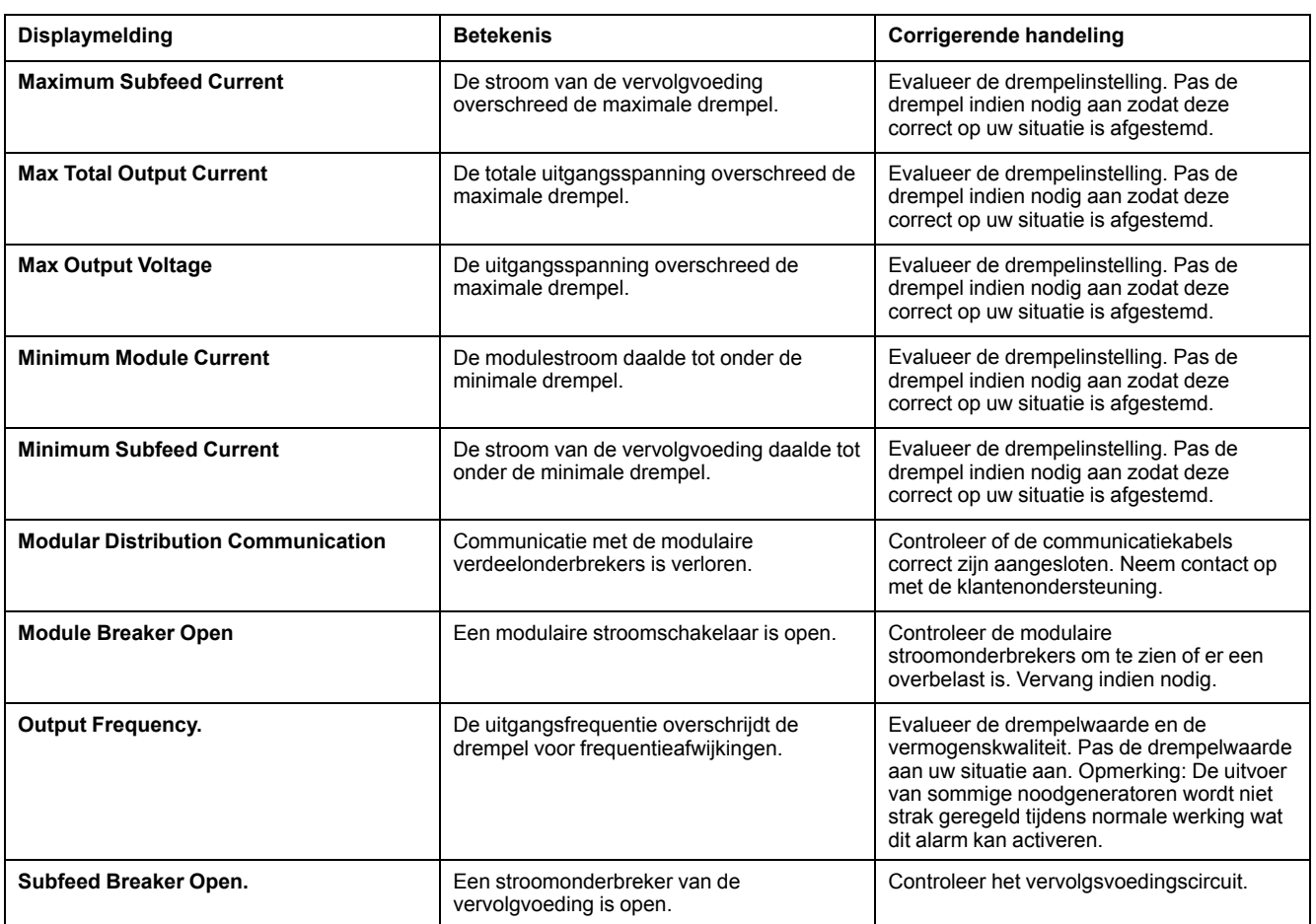

Schneider Electric 35 rue Joseph Monier 92500 Rueil Malmaison Frankrijk

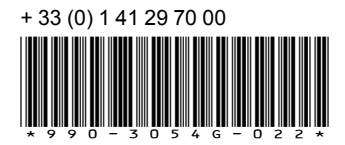

Omdat standaarden, specificaties en ontwerpen van tijd tot tijd worden gewijzigd, moet u om bevestiging vragen van de informatie die in deze publicatie wordt gegeven.

© 2016 – 2020 Schneider Electric. Alle rechten voorbehouden.

990-3054G-022